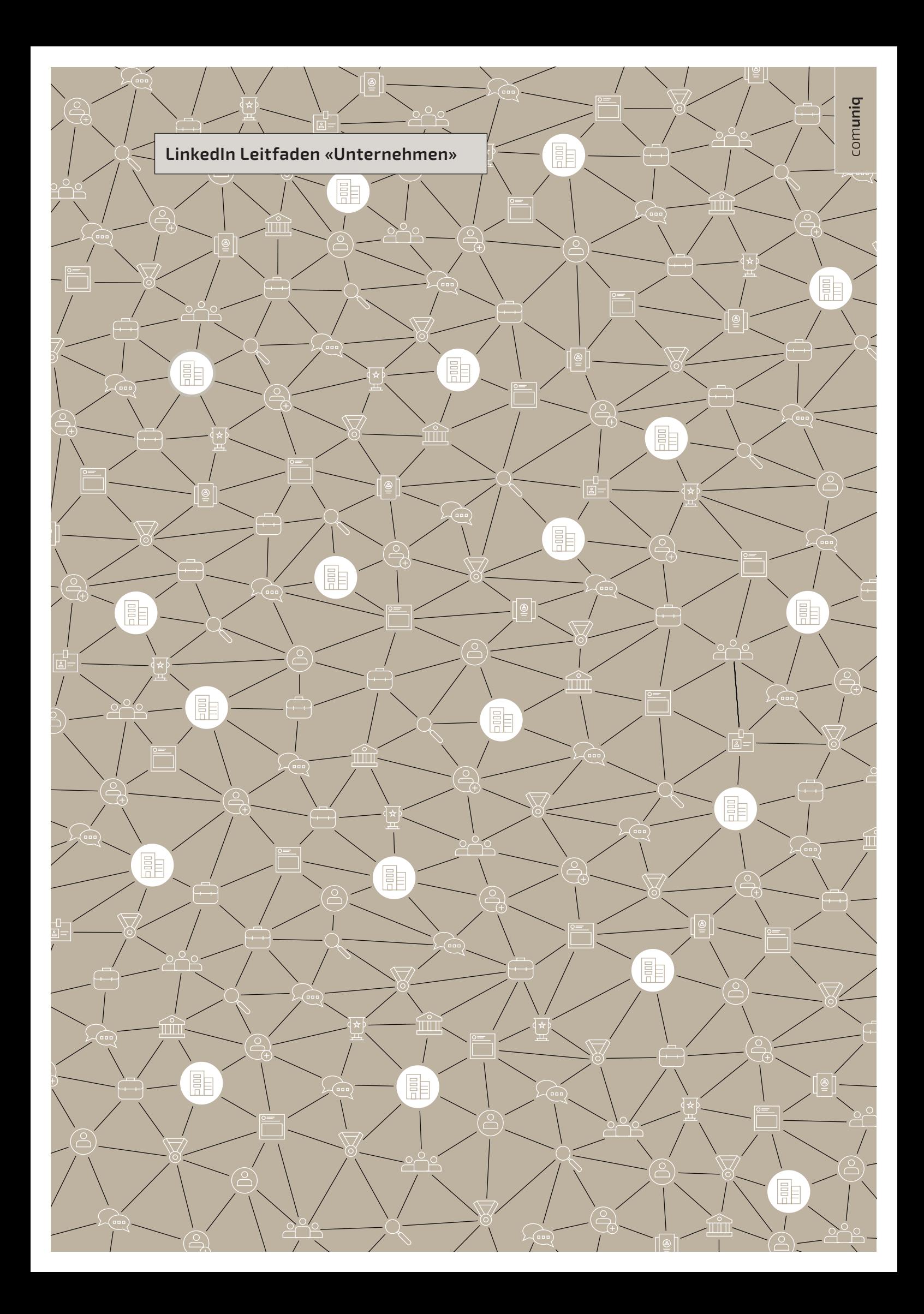

comuniq

Wie Menschen miteinander kommunizieren, Informationen konsumieren und Beziehungen aufbauen – all das hat sich mit dem Internet grundlegend gewandelt.

Heutzutage sind Beziehungen in der Geschäftswelt wichtiger denn je. Unternehmen, die sich um den Austausch nützlicher und relevanter Informationen und Inhalte bemühen, können damit vertrauens- und verkaufsförderliche Beziehungen aufbauen.

Mit über 675 Millionen Mitgliedern (davon allein im DACH-Raum über 14 Millionen) ist LinkedIn das weltweit grösste Netzwerk für Fach- und Führungskräfte im Internet, und jede Sekunde kommen etwa drei neue Mitglieder hinzu.

## **LinkedIn in Zahlen**

Auf LinkedIn sind bei weitem mehr Entscheidungsträger, Beeinflusser und Führungskräfte als auf anderen sozialen Medien. Im Gegensatz zu andern sozialen Medien kommen Profis mit beruflichen Interessen zu LinkedIn.

 $\overline{\mathbf{y}}$ 

Auf LinkedIn hat es:

- 61 Millionen Einflussnehmer auf höchster Ebene
- 40 Millionen Entscheidungsträger
- 10.7 Millionen Meinungsführer
- 6.8 Millionen Führungskräfte der C-Ebene
- 3 Millionen MBA-Absolventen

Sie kommen auf LinkedIn für:

- Nachrichten aus der Industrie
- Expertenrat
- Berufliche Ausbildung
- Erkenntnisse und Empfehlungen von Kollegen
- Inhalte, veröffentlicht von LinkedIns 500+ Einflussnehmern

80 % aller Social Media B2B-Leads kommen von LinkedIn:

- LinkedIn 80,33 %
- Twitter 12,73 %
- Facebook 6,73 %
- $\cdot$  Google+ 0,21%

–>

### **Benefits von LinkedIn Aktivitäten:**

- LinkedIn ermöglicht grosse Reichweiten.
- LinkedIn schafft einen direkten Draht zur Zielgruppe durch Dialoge/Feedback möglichkeiten sowie Kommentare.
- Dadurch entsteht eine stärkere Bindung zu den Kontakten/Followern. Hat man sie einmal gewonnen, bleiben sie dem Account in der Regel treu.
- Die Beiträge sind teilbar: Kontakte/Follower können publizierte Inhalte einfach per Klick weiterverbreiten. Dieser Schneeballeffekt führt zu mehr Reichweite. So werden die Kontakte/Follower selbst Teil der Marketingaktivitäten. Das erhöht die Glaubwürdigkeit.
- Eine exakte Zielgruppenansprache ist möglich (vor allem mit Sponsored Content).
- Kontakte/Follower bekommen die Botschaften präsentiert und müssen sie nicht aktiv abholen. Sie kommunizieren dort, wo sie sich ohnehin aufhalten.
- Der Aufwand ist vergleichsweise gering.
- Es gibt zahlreiche Auswertungsmöglichkeiten: Sie können nachvollziehen, welche Beiträge ankommen und welche nicht. So lernen Sie die Interessen der Zielgruppe noch besser kennen.
- Via LinkedIn lassen sich leicht viele verschiedene Formate publizieren, z.B. Fotos, Videos, Links zu anderen Seiten und Personen, Umfragen, Hashtags (z.B. um sich an ein aktuelles Thema anzuhängen) usw. So lassen sich bereits bestehende Inhalte einfach verbreiten.
- LinkedIn bietet einen weiteren Zugang zur Website: Die veröffentlichten Beiträge bieten immer wieder Anstoss, um auf die Webseite des Unternehmens zu klicken.

### **Das angestrebte Ziel für Ihr Unternehmen mit LinkedIn ist:**

Zeitgemässe Käufer sind bis zu 90 % durch den Kaufprozess hindurch, bevor sie mit einem Verkaufsteam in Kontakt treten. Das bedeutet, dass es an Ihnen liegt, die Käufer in ihren Optionen einzugrenzen, anzuziehen und zu binden.

Hier bietet Ihnen die Linked-Plattform einen Mehrwert, indem Sie:

- Bereits in einem frühen Stadium gezielt das Bewusstsein für Ihre Marke und Ihre Produkte schaffen können.
- Ihre Marke als Vordenker positionieren und Sie das Publikum tiefer in die Inhalte einbinden, während es Wahrnehmungen und Entscheidungen trifft.
- Das richtige Publikum zum Handeln antreiben und ihm helfen, hochwertige Leads und neue Geschäfte zu generieren.

Das spezifische Targeting ist der Kern dessen, was Ihren Erfolg auf LinkedIn ermöglicht. Die authentischen von Mitgliedern generierten Erstanbieterdaten auf LinkedIn sind präziser und differenzierter im Marktrauschen der Publikumsdaten. LinkedIn machen es Ihnen leicht, Ihr Publikum zu segmentieren und zu erreichen.

# Inhalt

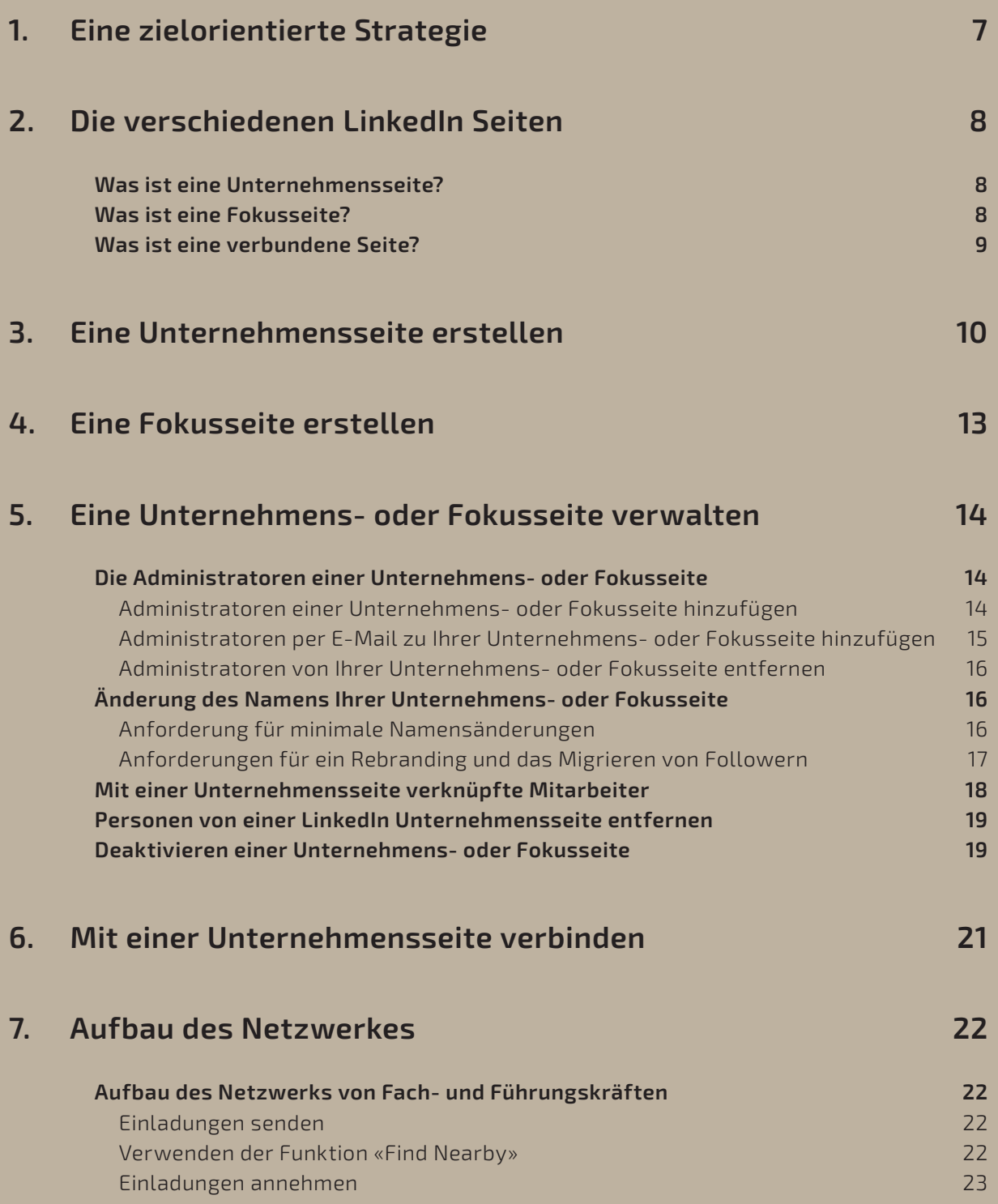

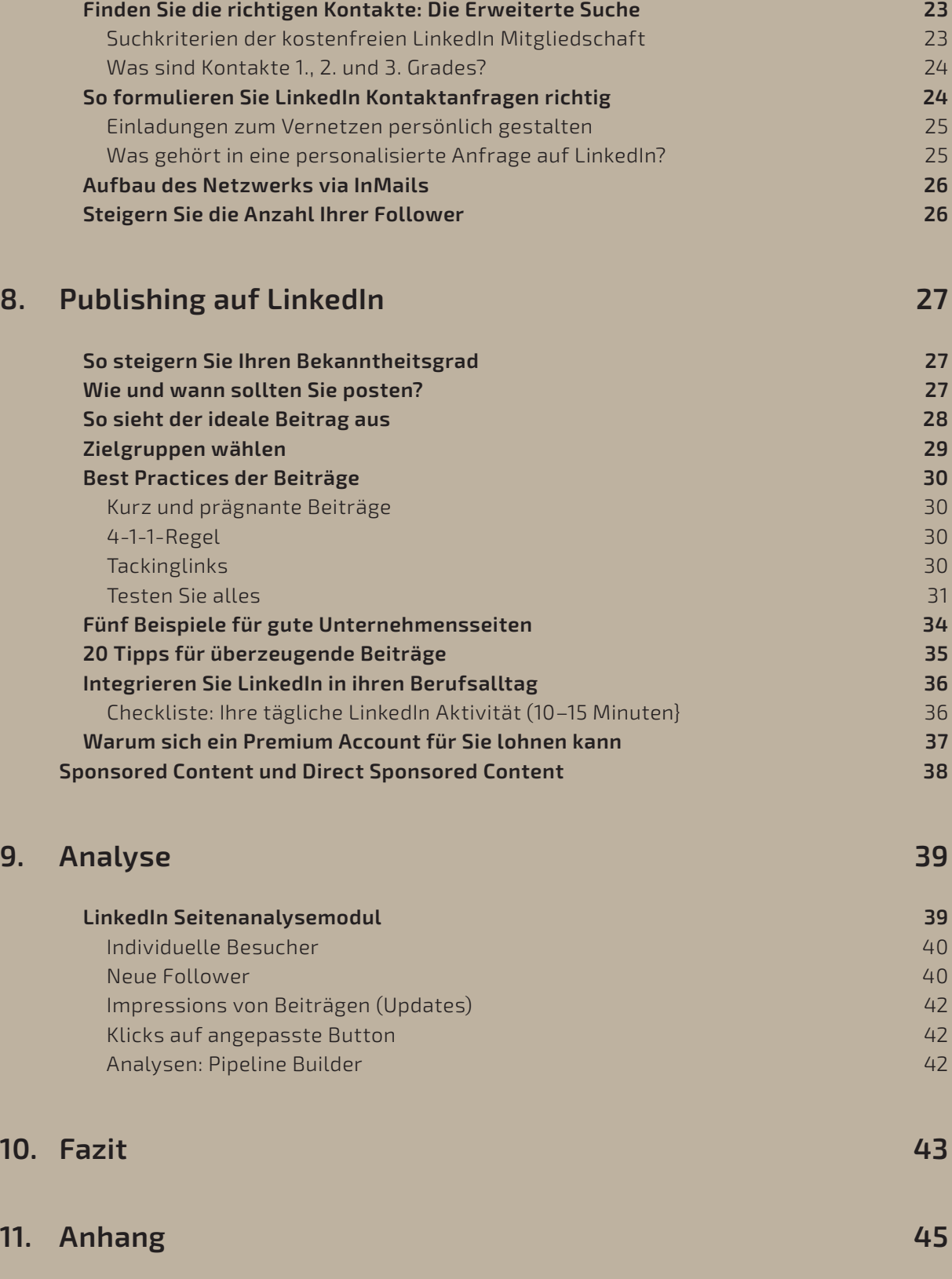

 **Studie über das Verhalten des LinkedIn Algorithmus 45**

# 1 Eine zielorientierte Strategie

Was wollen Sie mit Ihrer Unternehmensseite erreichen? Genau darüber müssen Sie sich im Klaren sein, bevor Sie Ihre Strategie festlegen. Häufige Ziele sind:

### **1. Brand Awareness**

 Bauen Sie Beziehungen zu potenziellen Kunden auf: Informieren Sie über Ihre Marke, sprechen Sie Ihre Follower aktiv an und beantworten Sie Kommentare.

Kennzahlen:

- Seiten-Follower
- Klicks auf Beiträge
- Engagement (Links und Shares Ihrer Beiträge)
- Kommentare

#### **2. Lead-Generierung**

 Bevor Kunden sich zum Kauf entscheiden, interagieren sie laut Google mit acht verschie denen Inhalten. Mit einer guten Content-Mischung für den oberen und unteren Bereich des Funnels (darunter Infoblätter, E-Books und Fallstudien) können Sie hochwertigere Leads generieren.

Kennzahlen:

• Anfragen und Leads (fügen Sie den Links die entsprechenden Trackingcodes hinzu).

#### **3. Thought Leadership**

 74 % der potenziellen Kunden entscheiden sich für das Unternehmen, das ihnen im Kaufprozess als Erstes geholfen hat. Veröffentlichen Sie Ihre Sicht auf Trends und News in der Branche, geben Sie Ihren Lesern hilfreiche Anleitungen an die Hand und teilen Sie Artikel, in denen die Vision Ihres Unternehmens klar und deutlich zu sehen ist.

Kennzahlen:

- Seiten-Follower
- Klicks auf Beiträge
- Engagement
- Kommentare

#### **4. Event-Registrierungen**

 Ihre LinkedIn Unternehmensseite ist genau der richtige Ort, um für Webinare und Events zu werben, an denen Ihr Unternehmen teilnimmt oder die von Ihnen gesponsert werden.

Kennzahlen:

 • Registrierungen für Events, die direkt über Ihre Unternehmensseite erfolgen. Diese können Sie mit einem Trackingcode in Ihrer Registrierungs-URL messen.

# 2 Die verschiedenen LinkedIn Seiten

## **Was ist eine Unternehmensseite?**

Eine Unternehmensseite ist Ihre Präsenz auf LinkedIn. Sie ist die erste Anlaufstelle für Mitglieder, die mehr über Ihr Unternehmen erfahren möchten. Hier können Sie diese Mitglieder abholen und ihre Aufmerksamkeit wecken. Mit E-Books, Erfolgsgeschichten von Kunden oder einfachen Anleitungen können Sie Ihr Angebot präsentieren und Lösungen für die Probleme potenzieller Kunden anbieten.

Daneben können Sie auf Ihrer Unternehmensseite auch das «Innenleben» Ihrer Firma präsentieren. Zeigen Sie hier, was Sie zu einem attraktiven Arbeitgeber macht oder was Sie als Unternehmen auszeichnet. Dies gelingt allerdings nur dann erfolgreich, wenn Sie es als echtes Marketing-Tool verwenden und nicht wie eine statische «Über uns»-Seite, die Sie einmal mit grundlegenden Informationen füllen und danach nicht mehr bearbeiten. Wenn Sie laufend Ihre Expertise präsentieren und Ihre Zielgruppe dazu bringen, sich verstärkt mit Ihnen zu befassen, stärken Sie Ihre Brand Awareness.

### **Was ist eine Fokusseite?**

Fokusseiten sind separate Seiten für bestimmte Geschäftsbereiche, Produkte, Marken oder Initiativen Ihres Unternehmens. Mit Fokusseiten können Sie gezielt Aufmerksamkeit für diese Teilbereiche Ihres Unternehmens schaffen.

Unternehmen haben häufig mehrere wichtige Geschäftsfelder, von denen jedes einen anderen Schwerpunkt hat, der auch anders kommuniziert werden muss. Fokusseiten erlauben Ihnen, Ihre Präsenz auf LinkedIn zu erweitern und bekannte Marken, Geschäftsbereiche und Initiativen zu stärken.

Damit geben Sie jedem Geschäftsbereich seine eigene Plattform mit einer Botschaft speziell für die jeweilige Zielgruppe, die hier im richtigen Kontext angesprochen werden kann. Wie bei Unternehmensseiten können Administratoren auch die Performance von Fokusseiten mit Analyse-Tools verfolgen.

Fokusseiten sind zwar mit Ihrer Unternehmensseite verknüpft, bieten Ihnen aber Gelegenheit, Inhalte für unterschiedliche Zielgruppensegmente zu teilen.

–>

So optimieren Sie Ihre Fokusseite:

- Nutzen Sie bereits im Namen der Seite Keywords, um leichter gefunden zu werden.
- Setzen Sie einen «Folgen»-Button auf Webseiten, die Bezug zu Ihren Fokusseiten haben.
- Werben Sie auf Ihrer Unternehmensseite für Ihre Fokusseite.

### **Was ist eine verbundene Seite?**

Eine verbundene Seite wird mit einer Unternehmensseite auf LinkedIn verknüpft und repräsentiert eine verbundene Firma oder ein Tochterunternehmen. Unter «Verbundene Unternehmen» oder «Verbundene Hochschulen» auf einer Unternehmens- oder Hochschulseite werden sämtliche Verbindungen angezeigt.

Mögliche Gründe für eine verbundene Seite:

- Ein Unternehmen möchte seine Verbindungen zu anderen Unternehmen oder Initiativen präsentieren.
- Ein Unternehmen wird von einem anderen übernommen, bleibt aber eigenständig.
- Ein Unternehmen wird von einem anderen übernommen, seine Produkte werden aber weiterhin unter dem bisherigen Namen vermarktet.

–>

–>

–>

# 3 Eine Unternehmensseite erstellen

Bevor Sie eine Seite für Ihr Unternehmen erstellen, müssen Sie ein persönliches LinkedIn Profil mit Ihrem echten Vor- und Nachnamen erstellen. Die Erstellung von Seiten ist derzeit nur auf Desktop-Geräten möglich.

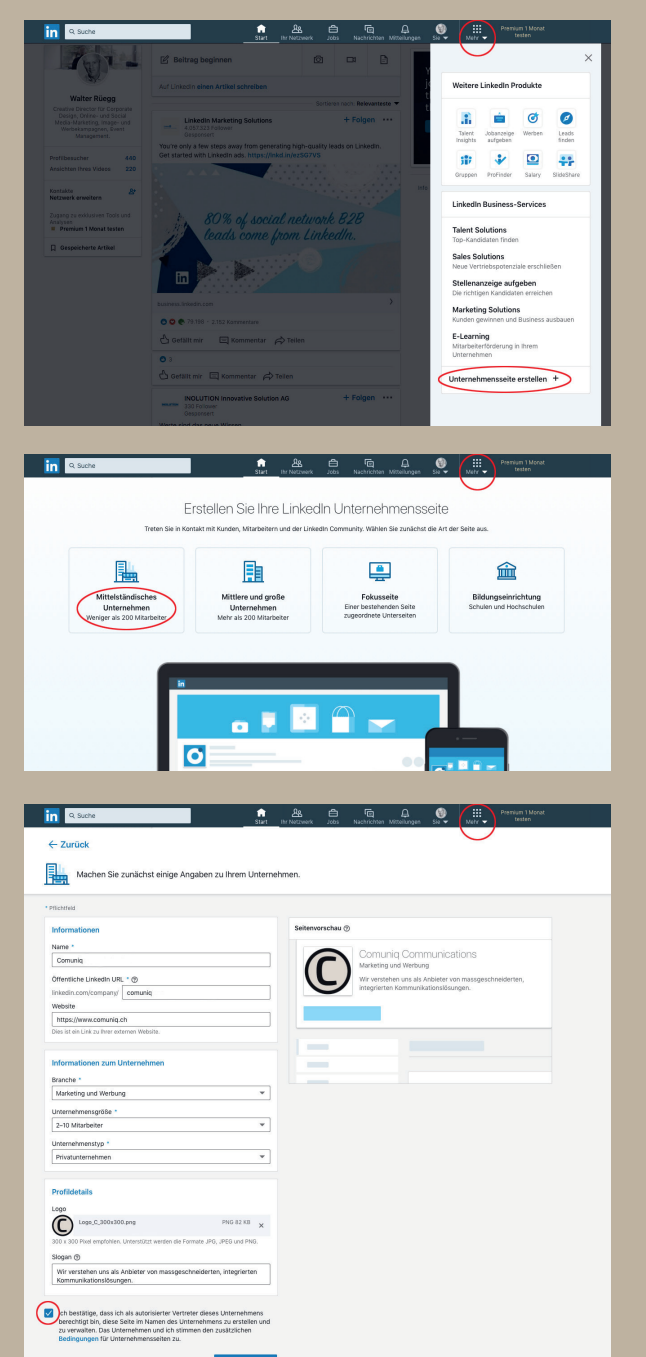

So erstellen Sie eine LinkedIn Unternehmensseite:

- 1. Klicken Sie oben rechts auf Ihrer LinkedIn Startseite auf das Symbol für Apps.
- 2. Klicken Sie auf Unternehmensseite erstellen. Sie können diese Option auch auswählen, um eine Seite für eine Schule zu erstellen.
- 3. Wählen Sie die Art der Seite, die Sie erstellen möchten, aus den folgenden Optionen aus:
	- Mittelständisches Unternehmen
	- Mittlere und grosse Unternehmen
	- Fokusseite
	- Bildungseinrichtung (Schulen und Hochschulen)
- 4. Geben Sie Ihre Seiteninformationen, Informationen zum Unternehmen/ der Institution und Profildetails ein.
- 5. Markieren Sie das Kästchen, um zu bestätigen, dass Sie berechtigt sind, im Namen des Unternehmens/der Schule diese Seite einzurichten.
- 7. Klicken Sie auf «Seite erstellen».

Wenn mit Ihrem LinkedIn Konto keine bestätigte E-Mail-Adresse verknüpft ist, hinzuzufügen und zu bestätigen.

haben, wird unter Umständen eine rote

Nachdem Sie Ihre Seite erstellt haben, können Sie weitere Informationen eingeben, um Ihre Marke aufzubauen, indem Sie auf Seite bearbeiten klicken.

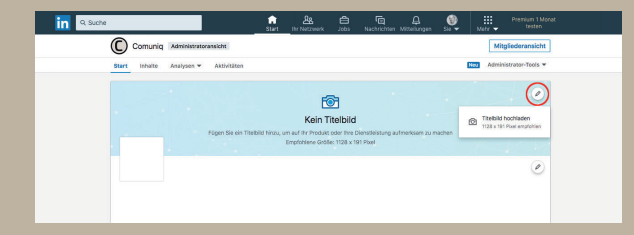

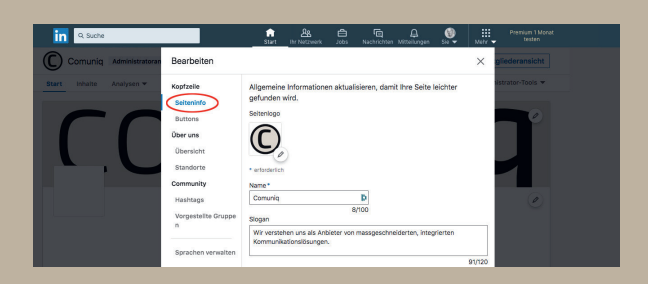

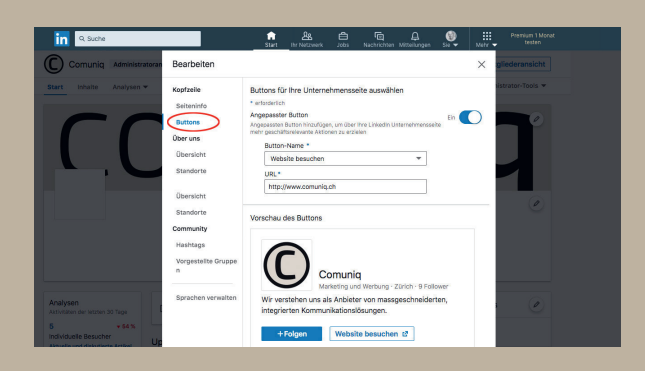

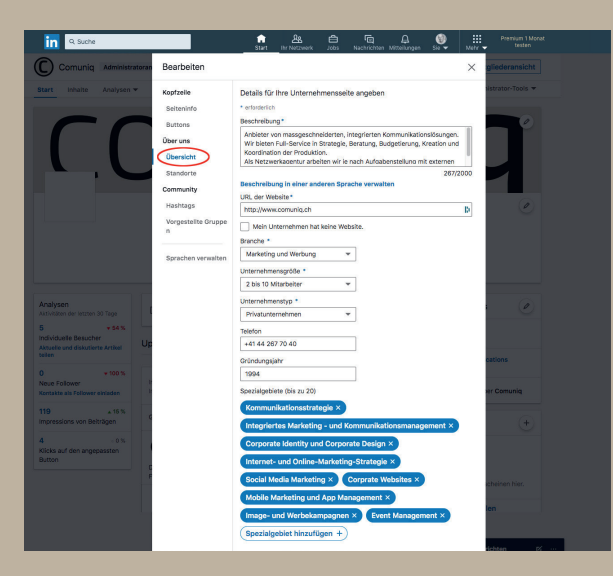

- So fügen Sie das Titelbild zu Ihrer Seite hinzu:
	- 1. Klicken Sie auf «Titelbild hochladen». Wählen Sie eine Fotodatei aus.
- 2. Ändern Sie die Bildposition und klicken Sie auf «Speichern».

So aktualisieren Sie die Image-Darstellung der Marke Ihres Unternehmens:

- 1. Klicken Sie auf «Seiteninfo» in der linken Leiste des Fensters:
	- Wählen Sie eine gespeicherte Datei von Ihrem Computer aus.
	- Klicken Sie auf «Speichern».
	- Tragen Sie den Namen Ihres Unter nehmens ein (max 100 Zeichen).
	- Beschreiben Sie die Kompetenzen Ihres Unternehmens oder schreiben Sie einen Slogan (max. 120 Zeichen).
- 2. Klicken Sie auf «Buttons»:
	- Wählen Sie einen Button aus dem Dropdown-Menu.
	- Kopieren Sie die gewünschte URL ein.

- 3. Klicken Sie auf «Übersicht»:
	- Beschreiben Sie Ihr Unternehmen (max. 2000).
	- Kopieren Sie die URL Ihrer Website ein.
	- Wählen Sie Ihre Branche aus.
	- Wählen Sie Unternehmensgrösse aus.
	- Wählen Sie den Unternehmenstyp aus.
	- Geben Sie die Telefonnummer ein.
	- Geben Sie das Gründungsjahr ein.
	- Fügen Sie Spezialgebiete hinzu (bis zu 20).

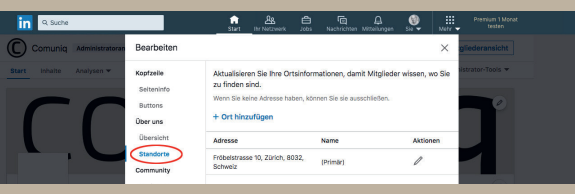

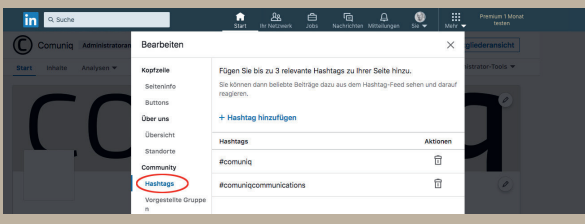

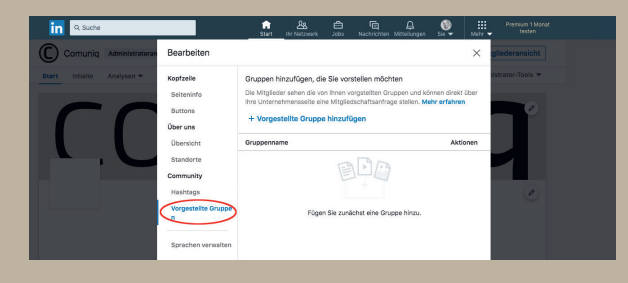

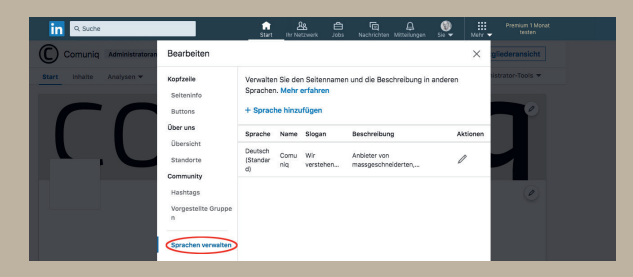

- 4. Klicken Sie auf «Standorte»:
	- Fügen Sie die Unternehmensadresse oder -adressen hinzu.
- 5. Klicken Sie auf «Hashtags»:
	- Fügen Sie bis zu 3 relevante Hashtags hinzu. Beachten Sie, dass Hashtags immer mit # beginnen und klein geschrieben werden.
- 6. Klicken Sie auf «vorgestellte Gruppen»: • Fügen Sie Gruppen hinzu.

- 7. Klicken Sie auf «Sprachen verwalten»:
	- Geben Sie die gewünschten Sprachen ein und legen Sie die Standardsprache fest.

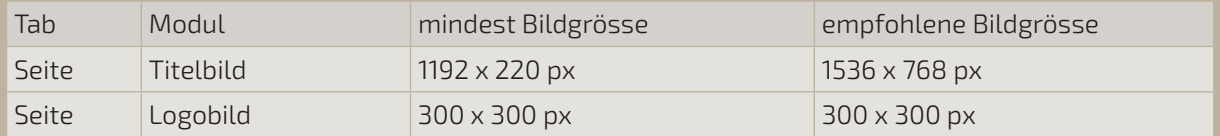

# 4 Eine Fokusseite erstellen

Fokusseiten stellen Erweiterungen Ihrer LinkedIn Seite dar, die konzipiert wurden, um eine Marke, Geschäftseinheit oder Initiative in den Blickpunkt zu stellen. Sie können jedem Aspekt Ihres Unternehmens eine Fokusseite mit eigener Botschaft widmen, die an eine bestimmte Zielgruppe gerichtet ist.

Sie müssen ein LinkedIn Seiten-Administrator der Hauptseite sein, um eine Fokusseite erstellen zu können. Sie können über Ihre LinkedIn Hauptseite bis zu 10 Fokusseiten erstellen.

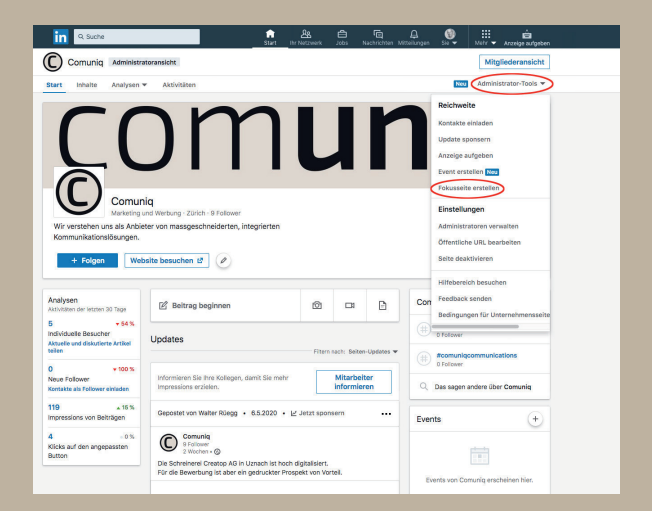

Erstellen einer Fokusseite von der übergeordneten Unternehmensseite aus:

- 1. Loggen Sie sich im Administratorbereich der Seite ein, die mit der neuen Fokusseite verknüpft werden soll.
- 2. Klicken Sie oben rechts auf der Seite auf «Administrator-Tools».
- 3. Wählen Sie im Dropdown-Menü «Fokusseite erstellen» aus.
- 4. Geben Sie den Namen Ihrer Fokusseite und die URL Ihrer Seite ein.
- 5. Klicken Sie auf «Seite erstellen». Sie werden zum Administratorbereich der Fokusseite weitergeleitet, wo Sie Ihre neue Seite bearbeiten können.

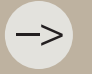

Eine Fokusseite kann nur einer übergeordneten LinkedIn Seite zugeordnet werden.

comuniq

# 5 Eine Unternehmens- oder Fokusseite verwalten

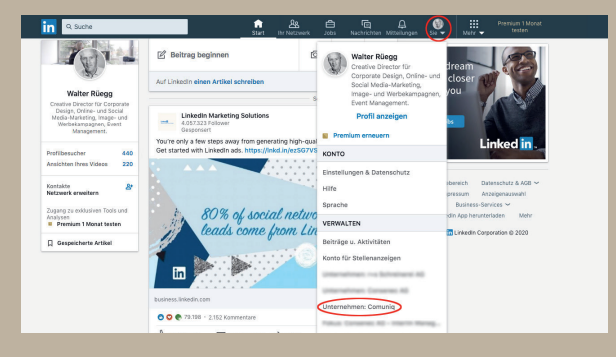

So kommen Sie zum Administratorbereich Ihrer Unternehmensseite:

- 1. Klicken Sie oben auf der LinkedIn Startseite auf «Sie».
- 2. Wählen Sie unterhalb von Verwalten Ihre Unternehmensseite aus. Sie werden automatisch zum Administratorbereich weitergeleitet. Falls nicht, klicken Sie oben auf der Seite auf «Seite verwalten».

# **Die Administratoren einer Unternehmens- oder Fokusseite**

Administratorrechte werden automatisch der Person erteilt, die die Seite erstellt. Als Administrator einer Seite können Sie Mitarbeitern Administratorzugriff gewähren, um Ihre Seite effizienter zu verwalten.

Es gibt vier Arten von Seiten-Administratoren:

- **Designierte Administratoren** haben die Möglichkeit, Ihre Seite zu bearbeiten, andere Administratoren hinzuzufügen und Updates zu veröffentlichen.
- Zugriff als **Sponsored-Content-Veröffentlicher** erlaubt es Mitarbeitern, Aktualisierungen auf der Unternehmensseite eines Unternehmens freizugeben und zu sponsern.
	- **Direct-Spons**ored-Content-Veröffentlicher fallen auch in den Bereich von Sponsored- Content-Veröffentlicher einer Unternehmensseite. Zugriff als Direct-Sponsored- Content-Veröffentlicher ermöglicht es Sponsored Content-Anzeigen über ein LinkedIn Ads-Konto im Namen des Unternehmens zu erstellen. Die Werbung wird im Startseiten- Feed von LinkedIn Mitgliedern angezeigt, nicht im Feed der Unternehmensseite.
- Mit Zugriff als **Manager für Lead Gen Forms** können zugewiesene Administratoren Leads aus dem Kampagnen-Manager herunterladen.
- Als **Pipeline Builder-Administrator** können Mitglieder Pipeline Builder-Landingpages erstellen und bearbeiten, die mit Ihrer Seite verknüpft sind.

–>

–>

an Mitglieder herauszugeben oder Administratoren zu ersetzen oder zu entfernen.

#### **Administratoren einer Unternehmens- oder Fokusseite hinzufügen**

Administratoren einer Seite können andere Administratoren hinzufügen oder entfernen. Administratoren können über Ihren Administratorbereich oder über eine E-Mail-Benachrichtigung hinzugefügt werden. Berechtigungen für Direct Sponsored Content können über den Kampagnen-Manager angefordert werden.

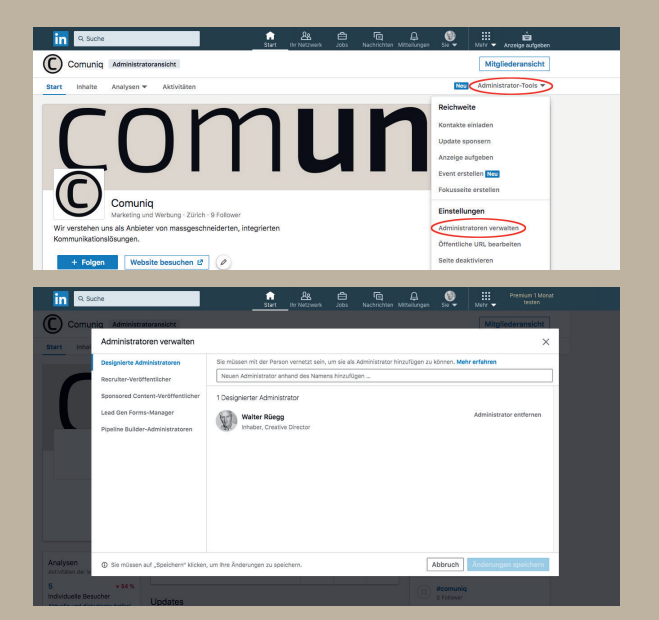

So fügen Sie Administratorrechte für eine Unternehmens- oder Fokusseite hinzu:

- 1. Gehen Sie zur Unternehmensseite, auf die Sie Administratorzugriff erhalten möchten.
- 3. Klicken Sie auf «Administrator-Tools» und wählen Sie aus dem Dropdown-Menü «Administratoren verwalten» aus.
- 4. Fügen Sie den Namen des neuen Admini strators hinzu.
	- Um eine Administratorenanfrage zu genehmigen, wählen Sie auf der linken Seite des Fensters Administratoren verwalten den Tab Adminanfragen aus. Klicken Sie auf «Genehmigen».
- 5. Klicken Sie auf «Änderungen speichern».

–> –>

### **Administratoren per E-Mail zu Ihrer Unternehmens- oder Fokusseite hinzufügen**

Wenn ein direkter Kontakt oder ein Werbetreibender beantragt, als Administrator Ihrer Seite hinzugefügt zu werden, wird eine E-Mail an die aktuellen Administratoren gesendet. Als Administrator können Sie direkt in der E-Mail-Benachrichtigung auf Ablehnen oder Gewähren klicken, wenn Sie bei LinkedIn.com eingeloggt sind.

• Wenn Sie nicht bei LinkedIn.com eingeloggt sind, werden Sie nach dem Klicken auf Gewähren oder Ablehnen zur Login-Seite von LinkedIn.com weitergeleitet.

#### **Administratoren von Ihrer Unternehmens- oder Fokusseite entfernen**

- 1. Loggen Sie sich im Administratorbereich Ihrer Seite ein.
- 2. Klicken Sie oben auf der Seite auf «Administrator-Tools» und anschliessend auf «Seiten- Administratoren».
- 3. Um einen Administrator zu entfernen, wählen Sie auf der linken Seite des Fensters «Administratoren verwalten» den Administratortyp aus.
- 4. Suchen Sie den Namen des Administrators in der Liste und klicken Sie auf «Administrator entfernen».
- 5. Klicken Sie auf «Änderungen speichern».

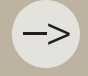

## **Änderung des Namens Ihrer Unternehmens- oder Fokusseite**

Als Administrator Ihrer Seite werden Sie möglicherweise minimale Änderungen am Namen Ihrer Unternehmens- und Fokusseite vornehmen müssen, um die Geschäftsstruktur oder die Angaben zur Art des Unternehmens zu erläutern oder den Namen zu vereinfachen. Je nach Grund für die Namensänderung können Sie den Namen Ihrer Unternehmens- oder Fokusseite ändern, indem Sie die Erstellung einer neuen Seite und eine Migration der Follower beantragen.

#### **Anforderung für minimale Namensänderungen**

Eine minimale Namensänderung für Ihre Unternehmens- oder Fokusseite umfasst in der Regel Änderungen an weniger als fünf benachbarten Zeichen und setzt voraus, dass der Unternehmensname zum grössten Teil gleich bleibt.

Beispiele für gültige Namensänderungen:

- Änderung der Gesellschalftsform von AG zu GmbH.
- Änderung im Namen wie «Die Traum AG» zu «Traum AG».
- Änderungen von Zusatzinformationen zur Geschäftsform.
- Vereinfachung des Namens wie L.K. Muster & Söhne zu Muster & Söhne.

–>

–>

#### **Anforderungen für ein Rebranding und das Migrieren von Followern**

Das Erstellen einer umbenannten Unternehmens- oder Fokusseite reduziert die Verwirrung für frühere Mitarbeiter, deren Profile mit Ihrer Seite unter dem aktuellen Namen und Branding verknüpft sind.

Erhält Ihr Unternehmen ein Rebranding, durch das Sie einen vollständig neuen Namen benötigen, können Sie sich mit einer öffentlich zugänglichen Pressemitteilung sowie dem Grund für das Rebranding an LinkedIn wenden. Darüber hinaus wird LinkedIn Ihre Anfrage für ein Rebranding über die Website Ihres Unternehmens sowie andere Social Media-Kanäle überprüfen.

Um eine neue Unternehmensseite zu erstellen, die mit dem Rebranding Ihres Unternehmens übereinstimmt, sollten Sie beachten, dass Namen von Unternehmensseiten:

- Das auf der Seite vorgestellte Unternehmen korrekt widerspiegeln müssen.
- Mit dem Namen des Unternehmens, der Schule, der Marke oder der Organisation übereinstimmen müssen.
- Keine fehlerhaften oder irreführenden Informationen enthalten dürfen.
- Nicht missbräuchlich verwendet werden oder die Rechte anderer natürlicher oder juristischer Personen verletzen dürfen.
- Keinerlei Varianten von «LinkedIn» enthalten dürfen.

# **Mit einer Unternehmensseite verknüpfte Mitarbeiter**

Wenn LinkedIn Mitglieder eine Position zu ihrem Profil hinzufügen oder bearbeiten, geben sie ihr Unternehmen an. Wenn sie aus unserer Liste ein Unternehmen, eine Hochschule oder Schule auswählen, erscheinen sie automatisch auf der Unternehmensseite der betreffenden Schule oder des Unternehmens.

Auf Ihrer Unternehmensseite sollten nur aktuelle Mitarbeiter angezeigt werden. Wenn jemand versehentlich das falsche Unternehmen, die falsche Hochschule oder Schule aus der Liste auswählt, wird sein Profil mit der falschen Unternehmensseite verknüpft. Denken Sie daran, dass Nutzer, die fälschlicherweise auf einer Unternehmensseite angezeigt werden, diese nur selber ändern können.

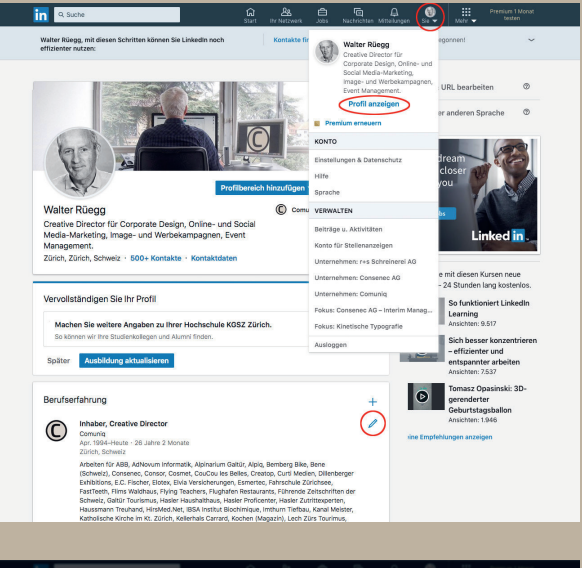

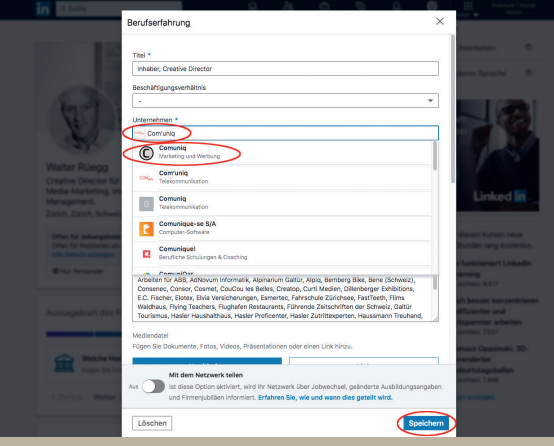

So können Sie die Informationen bearbeiten, wenn Sie Ihr Profil versehentlich mit dem falschen Unternehmen, der falschen Hochschule oder Schule verknüpft haben:

- 1. Klicken Sie oben auf der Startseite von LinkedIn auf das Symbol für Sie.
- 2. Klicken Sie auf «Profil anzeigen».
- 3. Navigieren Sie nach unten zum Bereich Berufserfahrung und klicken Sie auf das Symbol für Bearbeiten neben der Position, die Sie für das Unternehmen aktualisieren möchten.
- 4. Klicken Sie in das Textfeld Unternehmen und geben Sie den Namen des richtigen Unternehmens, der richtigen Hochschule oder Schule ein.
- 5. Wählen Sie im daraufhin angezeigten Dropdown-Menü das Unternehmen, die Hochschule oder Schule aus.
- 6. Klicken Sie unten rechts auf der Seite auf «Speichern».

# **Personen von einer LinkedIn Unternehmensseite entfernen**

Die auf einer LinkedIn Unternehmensseite stehenden Mitarbeiter stellen die Gesamtzahl der LinkedIn Mitglieder dar, die ihre Berufserfahrung mit Ihrem Unternehmen in Verbindung gebracht haben.

Es ist für einen Administrator nicht möglich, Mitarbeiter von einer Seite zu entfernen, da Mitglieder diese Daten bereitgestellt haben.

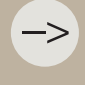

–>

## **Deaktivieren einer Unternehmens- oder Fokusseite**

Die LinkedIn Unternehmens- oder Fokusseite kann nur von ernannten Administratoren der Seite oder vom LinkedIn Kundenservice entfernt werden.

Wenn Ihr Unternehmen nicht länger in Betrieb ist oder ein Rebranding erhalten hat, wird empfohlen, Ihre Unternehmensseite weiterhin aktiv zu halten, da aktuelle und ehemalige Mitarbeiter des Unternehmens die Arbeitserfahrung in ihrem LinkedIn Profil mit der Seite verknüpfen.

Wenn das Deaktivieren Ihrer Unternehmensseite erforderlich ist, können Sie dies tun, wenn die Seite alle folgenden Bedingungen erfüllt:

- Die Unternehmensseite ist derzeit aktiv.
- Sie sind ein Administrator der Unternehmensseite und derzeit bei LinkedIn eingeloggt.
- Die Unternehmensseite hat keine aktiven Fokusseiten.
- Die Unternehmensseite hat keine Karriereseite.
- Die Unternehmensseite hat keine verbundenen Seiten. Kontaktieren Sie LinkedIn, um Verbindungen mit anderen Unternehmensseiten zu entfernen.
- Der Unternehmensseite sind nicht mehr als 100 Mitarbeiter zugeordnet.
- Die Unternehmensseite hat keine aktiven Anzeigenkampagnen.

Wenn Sie die URL Ihrer Unternehmensseite für eine neue Seite erneut verwenden möchten, kontaktieren Sie LinkedIn, um vor der Deaktivierung Ihrer Seite Unterstützung zu erhalten.

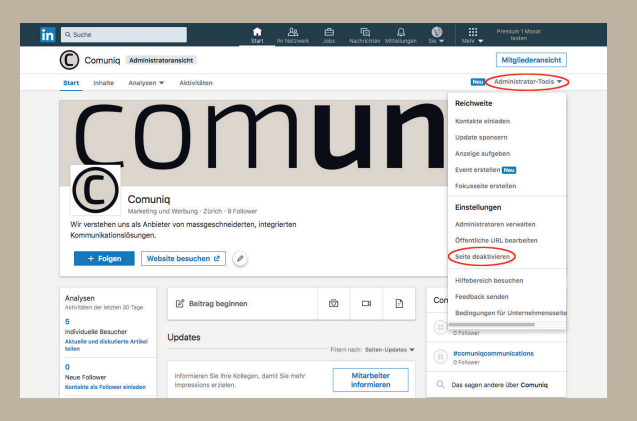

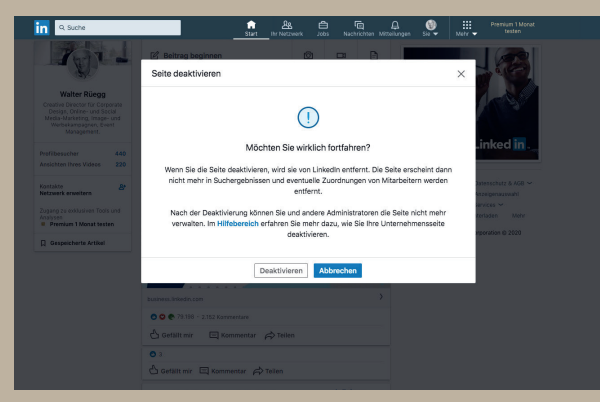

So deaktivieren Sie Ihre LinkedIn Unternehmens- oder Fokusseite:

- 1. Loggen Sie sich im Administratorbereich Ihrer Unternehmensseite ein.
- 2. Klicken Sie auf das Dropdown-Menü «Administrator-Tools» und wählen Sie die Option «Seite deaktivieren» oder «Fokusseite deaktivieren».
- 3. Klicken Sie auf «Deaktivieren», um das Entfernen der Seite zu bestätigen.

Im daraufhin angezeigten Fenster wird bestätigt, dass Ihre Seite erfolgreich deaktiviert wurde. Wenn die Seite nicht deaktiviert werden kann, erhalten Sie eine Fehlermeldung.

–> –>

–>

 $\Rightarrow$ 

# 6 Mit einer Unternehmensseite verbinden

Eine verbundene Seite wurde mit einer anderen Unternehmensseite verknüpft und repräsentiert ein verbundenes oder Tochterunternehmen. Der Abschnitt «Verbundene Seiten» auf einer Unternehmensseite zeigt alle verbundenen Unternehmen an.

Aus den folgenden Gründen kann es erforderlich sein, eine verbundene Seite zu erstellen:

- Ein Unternehmen möchte, dass seine Verbindungen oder Initiativen für Follower besser sichtbar sind.
- Ein Unternehmen wird übernommen, bleibt aber als eigenständige Einheit bestehen.
- Ein Unternehmen wird übernommen, seine Produkte werden aber weiterhin unter dem alten Namen vermarktet.

–>

–>

# 7 Aufbau des Netzwerkes

### **Aufbau des Netzwerks von Fach- und Führungskräften**

Ihr berufliches Netzwerk ist im Grunde ein professionelles Verzeichnis, das für jedes LinkedIn Mitglied spezifisch ist. Es besteht aus Fach- und Führungskräften, die Sie persönlich kennen. Sie können Ihr berufliches Netzwerk aufbauen, indem Sie sich mit professionellen Kontakten vernetzen, die Sie kennen und denen Sie vertrauen.

#### **Einladungen senden**

Sie können eine Einladung an ein LinkedIn Mitglied senden, um dieses zu bitten, Teil Ihres Netzwerkes zu werden. Wird Ihre Einladung angenommen, werden diese Personen Ihr direkter Kontakt.

Sie können Personen einladen über:

- Das **Profil eines Mitglieds** klicken Sie dazu im Profil des Mitglieds auf «Vernetzen».
- Die **Suche** geben Sie den Namen oder eine Berufsgruppe in Suche ein, engen Sie Auswahl nach Personen, Kontakte, Standorte oder Aktuelle Unternehmen ein. Klicken Sie dazu rechts neben den Informationen über das Mitglied auf «Vernetzen».
- Die Seite **«Erweitern Sie Ihr Netzwerk»** durchsuchen Sie Ihr E-Mail-Adressbuch, um Kontakte zu finden, oder laden Sie diese über deren E-Mail-Adresse ein.
- Die Seite **«Ihr Netzwerk»** ausstehende Einladungen werden im oberen Bereich der Seite angezeigt.
- Die Funktion **«Personen, die Sie vielleicht kennen»** klicken Sie dazu unter dem Namen des Mitglieds auf Vernetzen. Nachdem Sie eine ausstehende Einladung angenommen haben, werden Ihnen Kontakte dieses Mitglieds, die Sie möglicherweise kennen, als vorgeschlagene Personen angezeigt.
- Die LinkedIn **App und mobile Website** Sie können nach Personen suchen, mit denen Sie sich vernetzen möchten. Tippen Sie auf «Vernetzen» im Profil eines LinkedIn Mitglieds, dem Sie eine Einladung senden möchten, oder tippen Sie in «Ihr Netzwerk» unter dem Namen eines Mitglieds auf Vernetzen.

#### **Verwenden der Funktion «Find Nearby»**

Die Funktion «Find Nearby» hilft Ihnen, andere LinkedIn Mitglieder in Ihrer Umgebung mithilfe Ihres mobilen Geräts zu finden. Geben Sie in der Suchleiste auf der Startseite «Find Nearby» ein und Sie können sich effizienter vernetzen, da Sie andere LinkedIn Mitglieder sehen, die die Funktion in Ihrer Bluetooth-Reichweite aktiviert haben. Die Funktion eignet sich gut für Konferenzen und Veranstaltungen, damit Sie Personen in Ihrer Nähe ausfindig machen können. –>

Aus Datenschutzgründen müssen Sie diese Funktion manuell einschalten und die Bluetooth-Freigabe aktivieren. Wenn «In der Nähe» aktiviert ist, können andere Mitglieder Sie auch entdecken, auch wenn Sie die LinkedIn App für Mobilgeräte derzeit nicht verwenden. Um zu verhindern, dass andere Mitglieder Sie entdecken, können Sie die Funktion «In der Nähe suchen» deaktivieren.

#### **Einladungen annehmen**

Es ist ratsam folgende Punkte zu beachten:

- Schauen Sie sich den Kontakt genauer an! Was könnte sein Beweggrund des Profil besuches gewesen sein? Halten Sie ihn aufgrund seines Profils für einen wertvollen Kandidaten?
- Halten Sie eine vorformulierte Nachricht bereit, um diese mit ein paar persönlichen Worten zu ergänzen.
- Schreiben Sie, dass Sie den Profilbesuch gesehen haben und ob die Person eine Frage hat. Vielleicht sehen Sie einen konkreten Anknüpfungspunkt und schreiben diesen der Person. Bieten Sie an, sich zu vernetzen oder zu telefonieren.
- Machen Sie das für 4-6 Wochen und schauen Sie, wie sich Ihr Netzwerk vergrössert.

# **Finden Sie die richtigen Kontakte: Die Erweiterte Suche**

Die Erweiterte Suche auf LinkedIn eignet sich hervorragend um Kooperationspartner, Geschäftspartner, Mentoren, Unternehmen oder interessante Themen zu finden und um auf dem Laufenden zu bleiben.

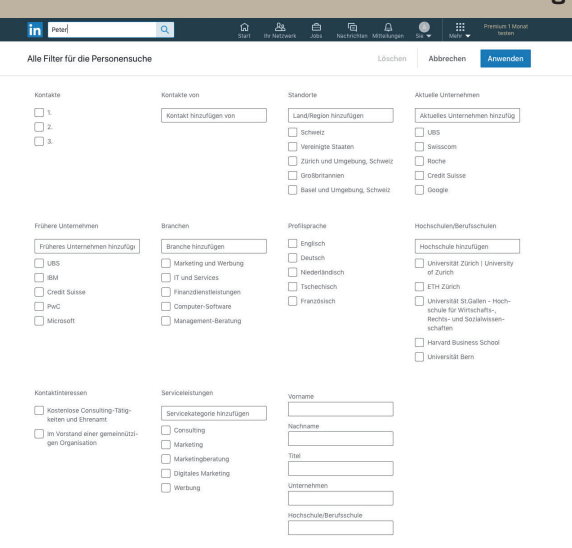

#### **Suchkriterien der kostenfreien LinkedIn Mitgliedschaft**

Wenn Sie die erweiterte Personensuche auswählen, können Sie verschiedene Kriterien eingeben, wie zum Beispiel:

- Namen
- Stichwörter
- Unternehmen
- Jobtitel
- Hochschulen etc.

Interessant ist das Filtern nach Kontakten 1., 2. oder 3. Grades.

!

–>

!

–>

#### **Was sind Kontakte 1., 2. und 3. Grades?**

Die Kontakte, die Ihnen am nächsten stehen, weil Sie bereits vernetzt sind, werden als Erstes angezeigt (Kontakte 1. Grades). Dann kommen die Kontakte 2. Grades. Das heisst, Sie haben bereits gemeinsame Kontakte. Sie könnten sich bei Ihnen vorstellen lassen. Dann folgen Kontakte 3. Grades und die Kontakte, welche mit Ihnen in einer gemeinsamen Gruppe auf LinkedIn aktiv sind.

Des Weiteren können Sie nach Kontakten von bestimmten Personen, Standorten, aktuellen Positionen, Universitäten aber auch Beiträgen auf LinkedIn etc. suchen.

macht ein Upgrade auf den Sales Navigator Sinn. Diese Mitgliedschaft ermöglicht mit dem Lead LinkedIn bietet zur Probe einen kostenfreien Monat an, damit Sie die neuen Funktionen

# **So formulieren Sie LinkedIn Kontaktanfragen richtig**

Wenn Sie mit der Erweiterten Suche nach geeigneten Kontakten gesucht haben, kommt der nächste Schritt: Die Kontaktanfrage!

Sie können direkt vom Profil aus den Kontakt anschreiben, indem Sie dann auf das blau hinterlegte «Vernetzen» klicken. Wenn das nicht angeboten wird, gehen Sie oben rechts auf die drei Punkte. Dort wird «Vernetzen» gelistet. Sie werden gebeten, eine personalisierte Nachricht zu schreiben. Dies wird Ihnen bei Kontakten 2. Grades und häufiger auch bei Kontakten 3. Grades angeboten. Wenn nicht, ist es sinnvoll, InMails (über Premium Mitgliedschaften) zu erwerben.

Eine InMail ist eine Nachricht, welche Sie auf LinkedIn an eine Person senden können, erworben werden.

#### **Einladungen zum Vernetzen persönlich gestalten**

Fügen Sie beim Einladen zum Vernetzen eine persönliche Nachricht an den Empfänger hinzu, um sich vorzustellen oder um der Person einen Kontext für Ihre Verbindung zu liefern.

### So fügen Sie eine Nachricht zu einer Einladung hinzu:

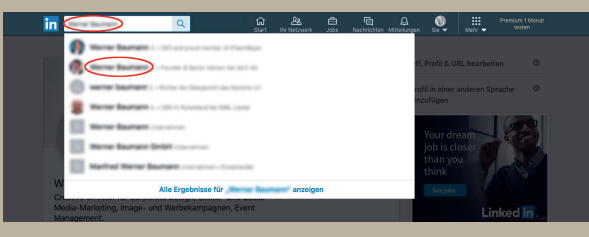

1. Navigieren Sie zum Profil des Mitglieds, mit dem Sie sich vernetzen möchten.

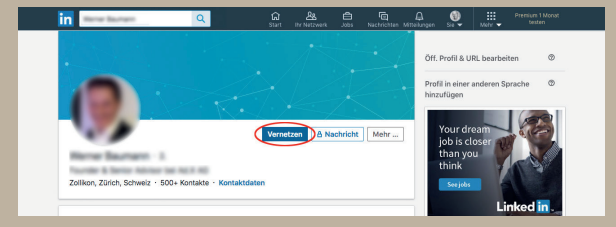

2. Klicken Sie in seiner Vorstellungskarte auf «Vernetzen».

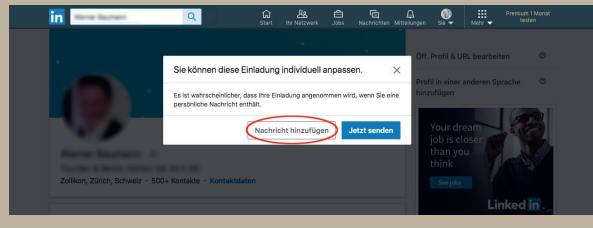

3. Klicken Sie auf «Nachricht hinzufügen».

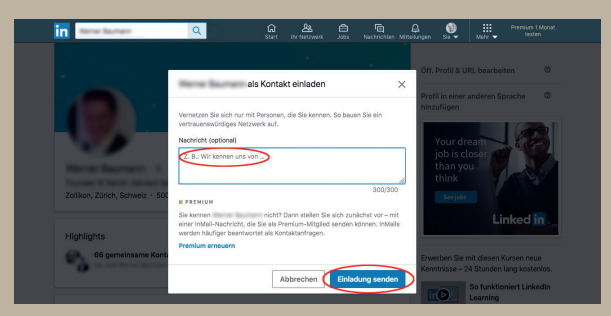

- 4. Geben Sie Ihre persönliche Nachricht im Textfeld ein.
- 5. Klicken Sie auf «Einladungen senden».

#### **Was gehört in eine personalisierte Anfrage auf LinkedIn?**

- Verwenden Sie eine geeignete Anrede wie «Hallo Frau Sonnenschein», «Sehr geehrter Herr Dr. Müller». Auf LinkedIn ist bei deutschen Kontakten fast immer die «Sie-Form» angesagt.
- Erklären Sie den Grund der Kontaktaufnahme. Zum Beispiel:
	- Ein Kennenlernen auf einer Veranstaltung.
	- Ein Vortrag, welchen die Person kürzlich gehalten hat.
	- Gemeinsame Kontakte auf LinkedIn.
	- Ein interessanter Online-Beitrag der Person.
	- Gemeinsamkeit im Profil, welche einen Anknüpfungspunkt sein könnte.
- Bitten Sie um die Bestätigung der Kontaktanfrage.
- Kurzer Abschlussgruss.

!

!

–>

–>

zurückziehen.

–>

–>

## **Aufbau des Netzwerks via InMails**

InMails sind private Nachrichten, die es Ihnen ermöglichen, alle LinkedIn Mitglieder direkt zu kontaktieren, die keine direkten Kontakte sind und dabei die Privatsphäre des Empfängers zu schützen. InMail ist eine Premium-Funktion und muss erworben werden.

# **Steigern Sie die Anzahl Ihrer Follower**

Mitarbeiter sind automatisch Follower der Unternehmensseite ihres Arbeitgebers. Sie können das nutzen, denn Mitarbeiter haben durchschnittlich 10 Mal so viele Kontakte wie ihr Unternehmen Follower auf LinkedIn. Wenn Mitarbeiter also Ihre Inhalte teilen, erhöhen Sie dadurch die Präsenz Ihrer Marke.

Mit LinkedIn Dynamic Ads können Sie ganz einfach neue Follower gewinnen. Diese Anzeigen und der CTA «Unternehmen folgen» ermöglichen Ihnen, Beziehungen aufzubauen und so die Anzahl Ihrer Follower zu steigern.

Bei Sponsored Content können Sie ebenfalls einen «Folgen»-Button hinzufügen, wenn es Ihr Ziel ist, neue Follower zu generieren.

Ausserdem lässt sich ein «Folgen»-Button mit einem kostenlosen Plug-in auch auf Ihrer Webseite einbinden. So können Besucher Ihrer Webseite per Klick direkt Ihrer Unternehmensseite folgen.

Der untenstehende JavaScript-Ausschnitt erstellt ein Widget, das der LinkedIn-Firmenseite folgt. Ersetzen Sie den Parameter data-id durch Ihre Firmen-ID.

<script src=»https://platform.linkedin.com/in.js» type=»text/javascript»> lang: en\_US</script> <script type=»IN/FollowCompany» data-id=»1337» data-counter=»bottom»></script>

# 8 Publishing auf LinkedIn

# **So steigern Sie Ihren Bekanntheitsgrad**

Zeigen Sie Ihrem Netzwerk, wofür Sie stehen und teilen Sie wertvolle Informationen. Wie bei anderen sozialen Netzwerken funktioniert das sehr gut über den LinkedIn-Newsfeed. Bringen Sie sich regelmässig mit eigenen, wertvollen und nützlichen Beiträgen in Erinnerung.

- Erstellen Sie sich einen Plan mit interessanten, inspirierenden Artikeln.
- 6 von 10 LinkedIn-Nutzer möchten branchenspezifische News und Einblicke lesen. Das heisst, Ihr Netzwerk sucht echte Informationen, die Nutzen bringen und helfen, die eigenen Ziele schneller und erfolgreicher zu erreichen.
- Setzen Sie auf Interaktion, indem Sie in Ihre Updates Namen von Kontakten zum Beispiel «@Max Mustermann» einbauen. Somit wird jemand aus Ihrem Netzwerk direkt angesprochen und erhält eine Benachrichtigung. Vielleicht wird er Ihr Update kommentieren oder liken.
- Sie können Life-Videos über die mobile App posten und mehrere Fotos gleichzeitig hochladen.

# **Wie und wann sollten Sie posten?**

- Posten Sie mindestens 1 x täglich an Wochentagen. Profis posten auch gerne häufiger. Beobachtungen zeigen, dass auch der Sonntag ganz interessant ist. Probieren Sie einfach verschiedene Uhrzeiten aus und beobachten Sie, wie Ihre Zielgruppe reagiert.
- Behalten Sie immer Ihre Zielgruppe im Auge und entscheiden Sie, wann und wo diese aktiv ist. Der Fokus auf die richtige Zeitzone kann beim internationalen Netzwerken sehr hilfreich sein.
- Konzentrieren Sie sich auf wertvolle Informationen für Ihre Zielgruppe und weniger auf das Promoten eigener Dienstleistungen. Auf 5 Postings in der Woche, kann in einem Beitrag auf Ihre Leistungen/ein aktuelles Angebot enthalten sein. Verpacken Sie es geschickt, denn Sales-Pitches sind auf LinkedIn nicht gewünscht.
- Gehen Sie auf die Beiträge anderer Mitglieder ein. Nehmen Sie sich vor, pro LinkedIn Session mehrere Beiträge zu liken, zu kommentieren und leiten Sie den einen oder anderen Beitrag an Ihr Netzwerk weiter. Ganz wichtig: «Geben kommt vor Nehmen.»

# **So sieht der ideale Beitrag aus**

#### **Text:**

- Maximal 150 Zeichen.
- Kernfrage: Würde ich selbst darauf klicken?
- Schlagkräftiges Argument oder interessante Statistik.
- Hashtags, die das Unternehmen mit beliebten Themen verknüpfen.

#### **CTA:**

- Klarer Handlungsaufruf.
- Kernfrage: Was bringt dieser Inhalt den Nutzern? Und was bringt sie dazu, zu klicken?

#### **Kurzlink mit Trackingcode:**

- Kurze, angepasste URL (erstellt mit Bitly oder ähnlichen Tools).
- Parameter für den Trackingcode am Ende des Links (gibt Aufschluss darüber, woher die Zugriffe stammen); in Google Analytics am besten simple src- und utm-Parameter.

#### **Bild:**

- Optimale Grösse: 1200 x 627 Pixel.
- Wählen Sie ein auffälliges Bild, das im Feed heraussticht.
- Markenbilder steigern Markenbekanntheit und Konsistenz.
- Ein Bild, das zur Message passt.
- Nicht mit zu viel Text überladen.

#### **Geeignete Inhalte**:

- Unternehmens-News
- Branchen-News und Studien
- E-Books, SlideShares, Infografiken und Videos
- Blogbeiträge
- Fallstudien
- Anleitungen
- Branchenartikel und Berichte von Branchenexperten
- Plakative visuelle Elemente und Statistiken
- Themenbezogene Beiträge in einer Serie (z. B. #motivationammontag oder #mittwochstipp), E-Books, SlideShares, Infografiken und Videos

#### **Dateianforderungen für Videos:**

- MP3 oder MP4. Die Dateitypen AVI, QuickTime und MOV werden nicht unterstützt.
- Maximale Dateigrösse: 5 GB
- Minimale Dateigrösse: 75 KB
- Maximale Videodauer: 10 Minuten
- Minimale Videodauer: 3 Sekunden
- Auflösungsbereich: 256 x 144 bis 4096 x 2304
- Seitenverhältnis: 1:2,4 bis 2,4:1
- Bildfrequenzen: 10 bis 60 Bilder/s
- Bitraten: 192 Kbit/s bis 30 Mbit/s

# **Zielgruppen wählen**

Sie können Ihre Beitäge an bestimmte Zielgruppen anpassen und diese dann gezielt anspielen. Als Kriterien dienen die Profildaten der Follower, beispielsweise Grösse des Unternehmens, Branche, Tätigkeitsbereich, Karrierestufe, Region und bevorzugte Sprache. Sie können auch Follower, die keine Mitarbeiter sind, mit diesen Targeting-Kriterien ansprechen.

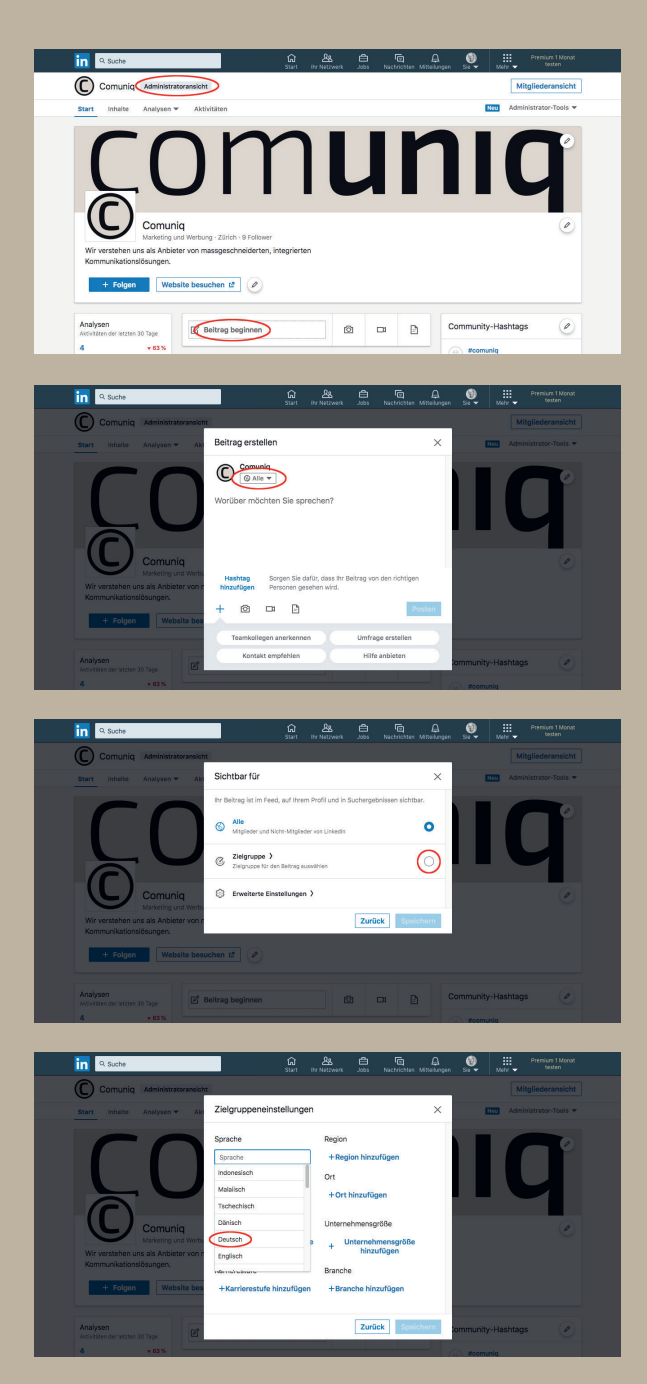

So posten Sie auf Ihrer Unternehmensseite einen Beitrag für eine bestimmte Zielgruppe:

- 1. Im Administratorbereich können Sie einen Beitrag erstellen.
- 2. Klicken Sie unten im Update-Feld auf «Alle».
- 3. Wählen Sie die Option Zielgruppe aus dem Dropdown-Menü aus.
- 4. Wählen Sie in den Zielgruppeneinstellungen die Eigenschaften der gewünschten Zielgruppe aus:
	- Sprachen
	- Region
	- Tätigkeitsbereich
	- Hochschule/Berufsschule
	- Abschluss
	- Studienfach
	- Branche
	- Unternehmensgrösse
	- Karrierestufe
- 5. Auf der rechten Seite sehen Sie, wie viele Mitglieder Sie mit den ausgewählten Kriterien erreichen. Diese geschätzte Zielgruppe zeigt die Anzahl der Personen, die Ihren Beitrag sowohl im Feed der LinkedIn Startseite als auch auf Ihrer Unternehmensseite sehen können.
	- Wenn Ihre Zielgruppe zu klein ist, entfernen Sie einige Targeting-Kriterien, um sie zu vergrösseren.
- 6. Klicken Sie auf «Speichern».
- 7. Klicken Sie auf «Veröffentlichen».

# **Best Practices für Beiträge**

- Kurz und prägnant
- 4-1-1-Regel
- Trackinglinks
- Testen Sie alles

### **Kurze, prägnante Beiträge**

Sie haben nur ein paar Sekunden, um Ihre Follower zu einem Klick auf Ihr Update zu bewegen. Kommen Sie auf den Punkt und sagen Sie kurz und knapp (maximal 150 Zeichen), worum es geht.

Scheuen Sie nicht davor zurück, durch kritische Fragen Aufmerksamkeit zu erregen. Verweisen Sie auf einen wichtigen Aspekt des Inhalts, auf den Sie verlinken, oder werfen Sie eine kontroverse These in den Raum. Es hilft ausserdem, persönlich zu werden und die Zielgruppe direkt anzusprechen, z.B.: «Frage an alle Tech-Marketer: Wird sich VR wirklich durchsetzen? Oder ist sie bereits Standard?»

So fühlen sich gleich die richtigen Personen angesprochen und wissen, was sie erwartet. Wenn der Inhalt die Erwartung dann noch erfüllt und das Bild dazu passt, erhöht sich die Wahrscheinlichkeit, dass Ihre Zielgruppe den Beitrag teilt.

#### **4-1-1-Regel**

Die meisten Marketer kennen die 4-1-1-Regel. Diese sollten Sie bei Ihren Beiträgen beherzigen.

Für jeden Beitrag über Sie selbst (oder Ihr Unternehmen) sollten Sie einen Beitrag von einer anderen Quelle und – noch viel wichtiger – vier Inhalte von anderen teilen.

#### **Trackinglinks**

Ihre Unternehmensseite ist ein eigenes Marketingtool. Sie bietet Analysewerkzeuge, mit denen Sie messen können, wie gut ein Beitrag ankommt und wie viel Engagement er erzielt. Dies beschränkt sich nicht nur auf das Engagement auf LinkedIn.

Ein Trackingcode am Ende Ihrer Links zeigt, welche Zugriffe auf Ihre Webseite von welchem Beitrag stammen. So erkennen Sie vielleicht, dass Ihre Unternehmensseite viel Inbound-Traffic erzielt.

#### **Testen Sie alles**

- Testen ist bei LinkedIn oberstes Gebot. Probieren Sie immer wieder Neues aus, damit Ihre Unternehmensseite nicht statisch wirkt. Anhand der Analysedaten erfahren Sie, was funktioniert und was nicht.
- Testen Sie unterschiedliche Uhrzeiten und Häufigkeit für Ihre Posts.
- Probieren Sie Serien mit thematischen Posts aus.
- Variieren Sie Überschriften, Länge der Beiträge, Bilder und Content-Mix.
- Und mischen Sie alles immer wieder neu.

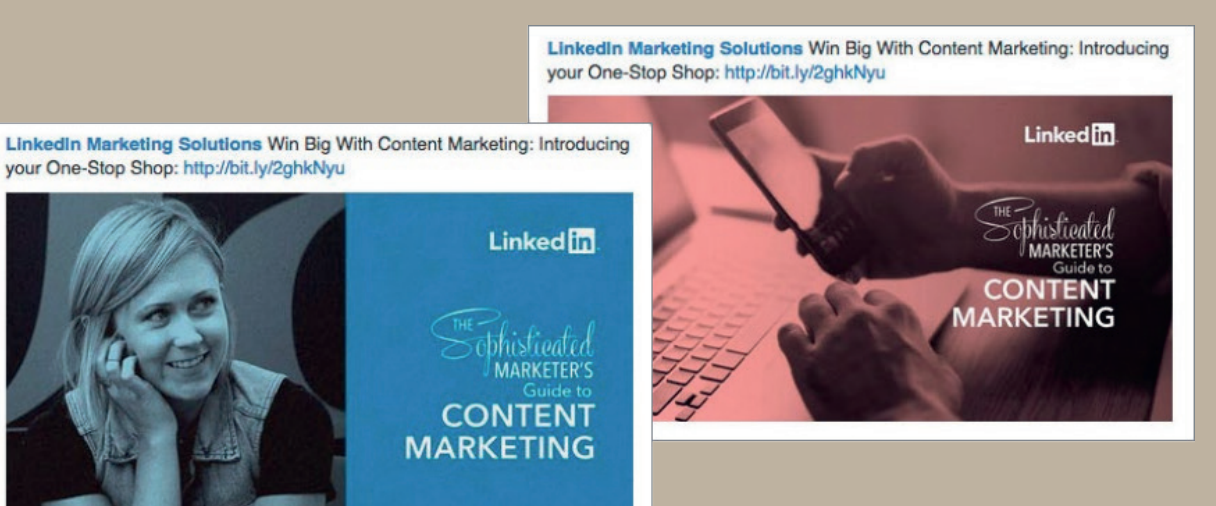

• Test 1: Foto eines Menschen versus Foto eines Objekts. Das Foto des Menschen sicherte +160 % CTR und +289 % CVR.

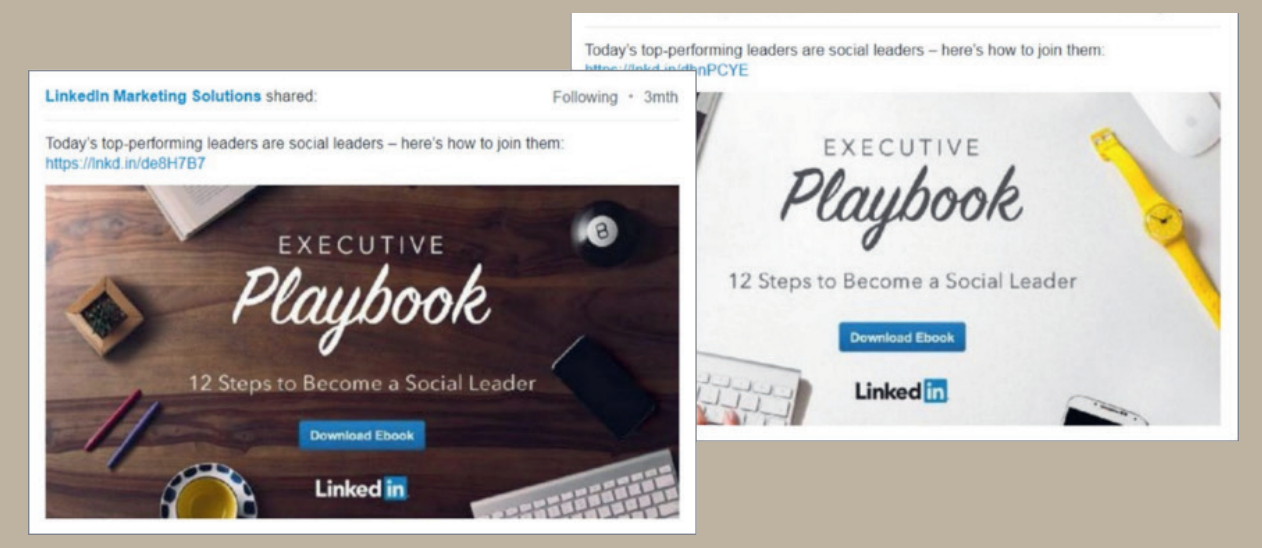

• Test 2: Was bringt eine Holzstruktur? Schafft sie Atmosphäre? Weckt sie Interesse? Das Foto mit dem dunklen Hintergrund sicherte 32 % mehr Klicks.

LinkedIn Marketing Solutions Here's everything you need to know about content marketing. Download the eBook today: http://bit.ly/2bJaxQj

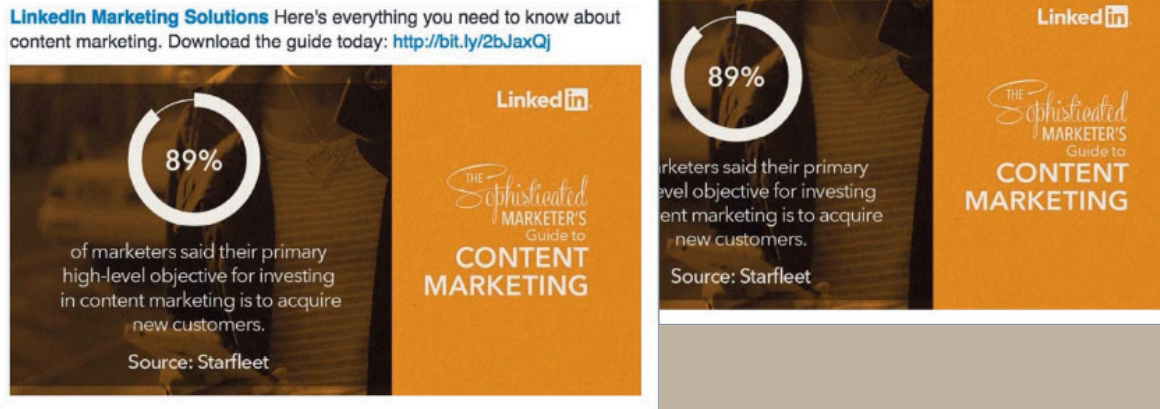

• Test 3: «download the guide» versus «download the eBook». Der Guide sicherte +95 % CTR und 50 % mehr Impressions.

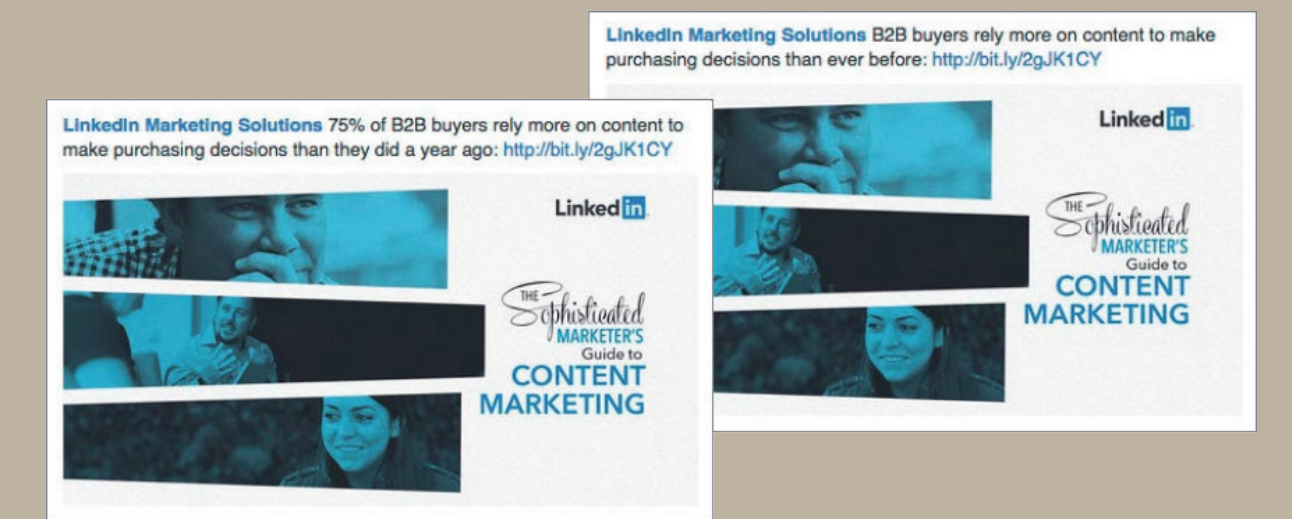

• Test 4: Mit oder ohne statistische Zahl in der Headline. «75 % of B2B» sicherte +37 % CTR und +162 % Impressions als «B2B».

LinkedIn Marketing Solutions It's time to take your content marketing to the next level, moving beyond theory to enlightened practice: http://bit.ly /2fHqxhg **Linked** LinkedIn Marketing Solutions It's time to up-level your content marketing phisticated<br>MARKETER'S strategy: http://bit.ly/2fHqxhg Linked **in CONTENT** r marketing means you **MARKETING** d the status quo.' **-**<br>Iandley,<br>Content Officer at MarketingProfs phisticated<br>MARKETER's **CONTENT** "Bolder marketing means you **MARKETING** upend the status quo. -Ann Handley,<br>Chief Content Officer at MarketingProfs

• Test 5: Text mit 140 Anschlägen versus 70 Anschläge. Der kürzere sicherte 18 % mehr Aufmerksamkeit.

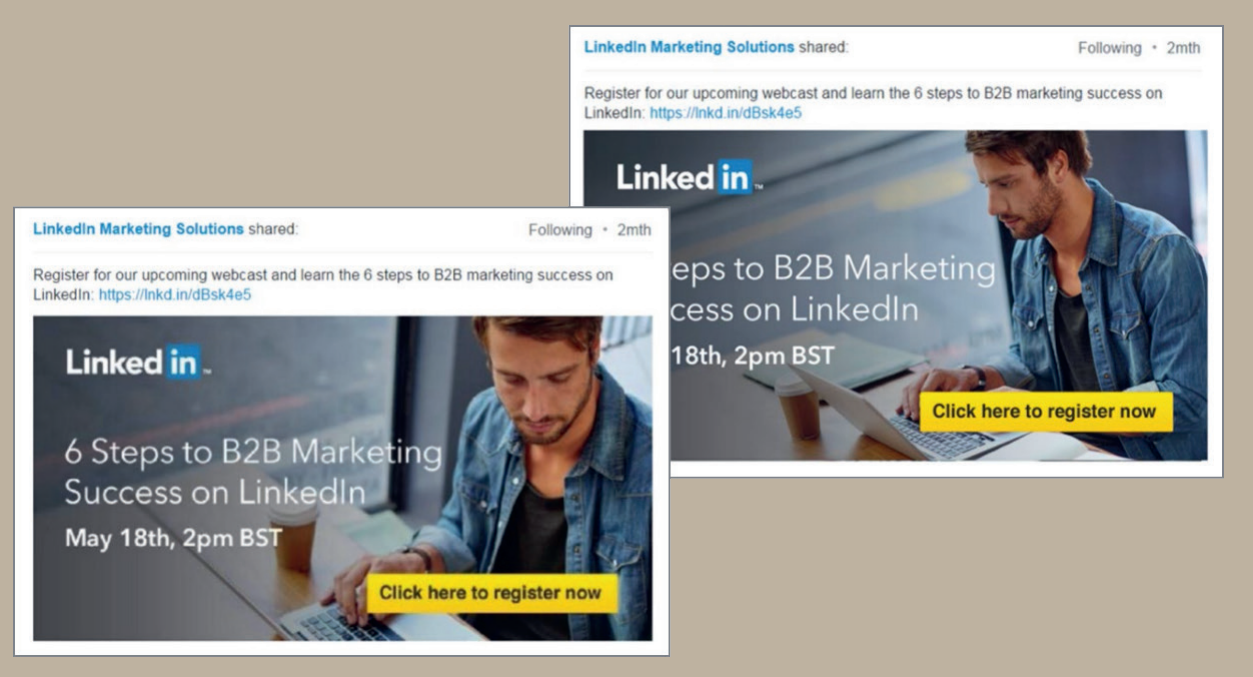

• Test 6: Feine Nuance. Die Blickrichtung zum Text versus zum Button. Der Blick zum Button verhalf zu 89 % mehr Klicks.

# **Fünf Beispiele für gute Unternehmensseiten**

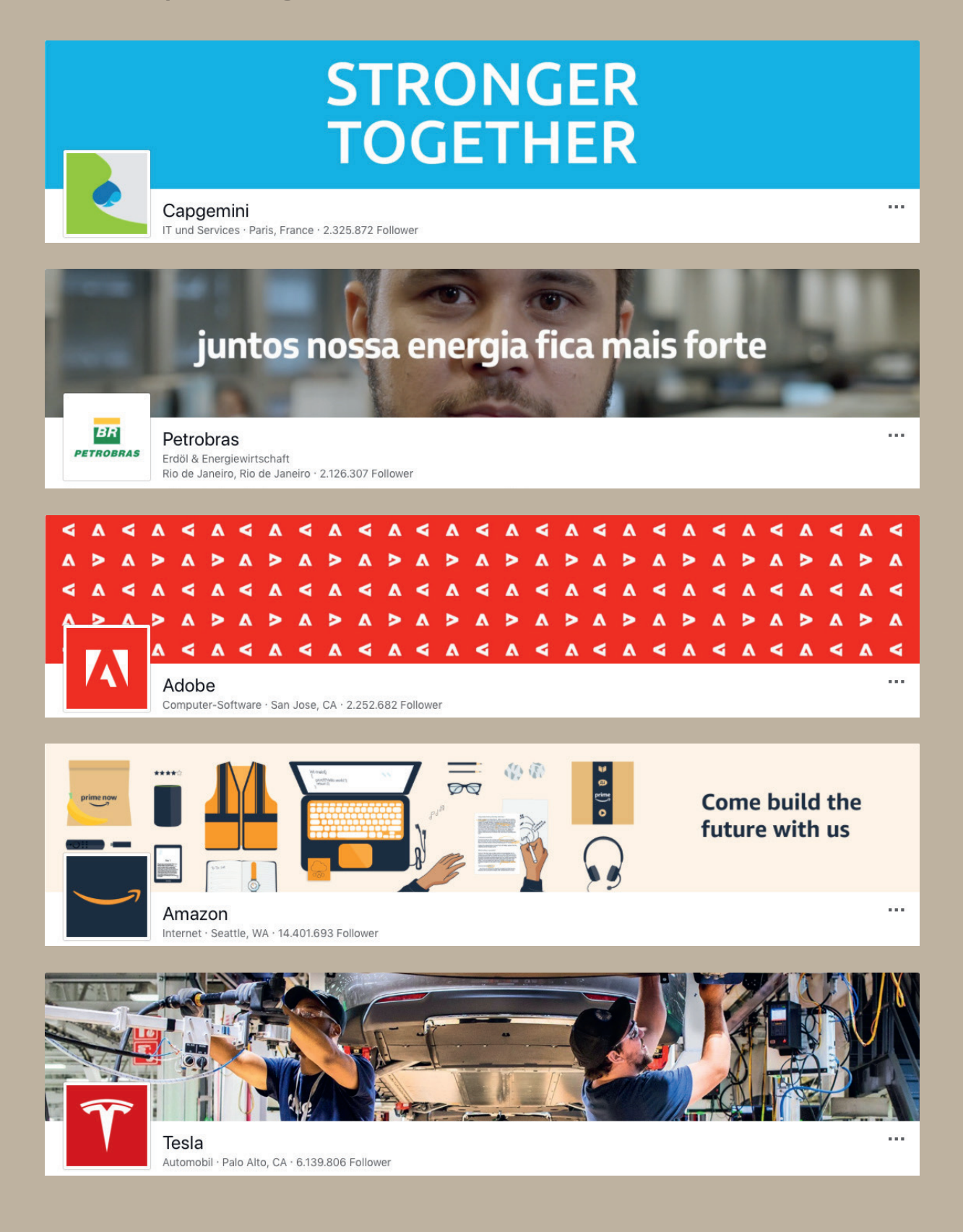

# **!!!**

# **20 Tipps für überzeugende Beiträge**

- Identifizieren Sie die Themen in Ihrer Branche, zu denen Ihr Unternehmen sinnvoll
- 
- 
- 
- 
- 
- 
- 
- 
- 
- Erstellen Sie eine Gruppe, die von Ihrem Unternehmen betrieben wird
- 
- 
- 
- 
- Motivieren Sie andere, es Ihnen nachzumachen.
- 
- 
- 

# **Integrieren Sie LinkedIn in Ihren Berufsalltag**

Da die meisten morgens zuerst einen grösseren Aufgabenblock erledigen, sollte ein LinkedIn Zeitfenster um die Mittagszeit oder am Nachmittag sein. Oder Sie nutzen den Weg zur Arbeit in Bus oder Bahn, um Ihre ersten LinkedIn Aktivitäten durchzuführen.

Eigene Beiträge können Sie mit Hilfe von Hootsuite vorprogrammieren, diese sind ideal am frühen Morgen zwischen 7 und 8 Uhr.

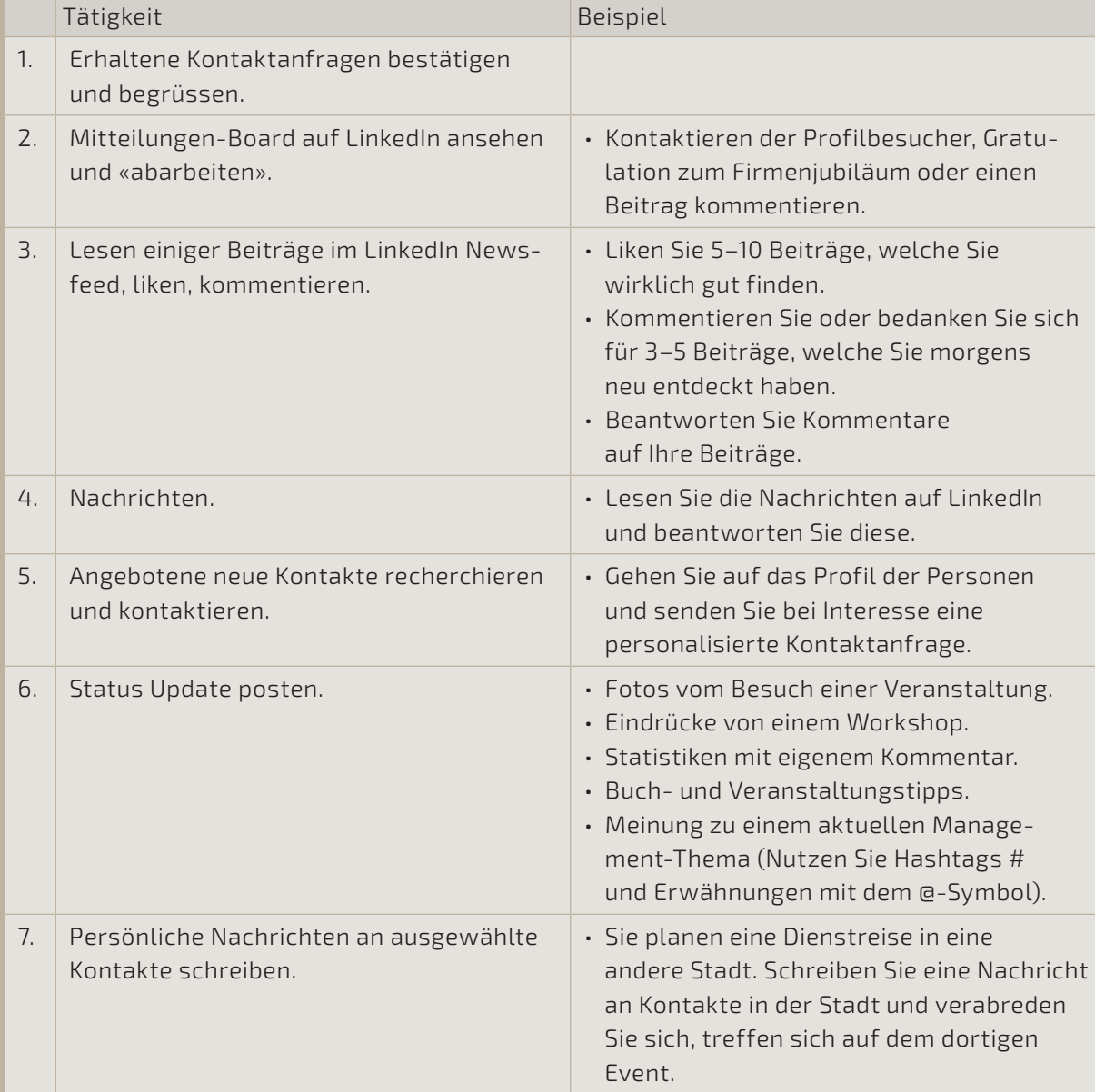

#### **Checkliste: Ihre tägliche LinkedIn Aktivität (10-15 Minuten)**

# **Warum sich ein Premium Account für Sie lohnen kann**

LinkedIn bietet enorm viele Funktionen kostenfrei an. Dennoch macht es für manche Nutzer bzw. Unternehmer Sinn, sich einen Premium-Account zuzulegen. Nutzen Sie den kostenfreien Monat, um die Unterschiede zu testen. Premium Mitgliedschaften sind besonders interessant für Jobsuchende, Vertriebsmitarbeiter und Recruiter.

Diese Funktionen bietet Ihnen ein Premium-Account:

### **InMail**

• Je nachdem welchen Account Sie buchen, bekommen Sie eine bestimmte Anzahl an InMails im Monat frei. InMails sind Nachrichten, welche Sie an Mitglieder ausserhalb Ihres eigenen LinkedIn Netzwerkes versenden können.

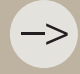

- Sie können die InMails direkt vom Profil des anderen Mitglieds aus oder aus den Suchergebnissen heraus versenden.
- Beim Formulieren der Nachricht sollten Sie besonders darauf achten, dass Sie eine interessant klingende Überschrift auswählen, welche den Empfänger dazu bringt, die InMail zu öffnen.

#### **Uneingeschränkte Personensuche**

• Sie können sich auch die Profile von Kontakten 3. Grades ohne jegliche Einschränkungen anschauen.

#### **Wer hat sich Ihr Profil angesehen?**

- Beim Basis-Account sehen Sie nur die letzten 5 Besucher Ihres Profils. Mit der Premium- Mitgliedschaft sehen Sie, wer sich Ihr Profil in den letzten 90 Tagen angesehen hat.
- Das ist eine nützliche Funktion. Wenn Sie aber sowieso täglich auf LinkedIn aktiv sind, lohnt sich die Funktion nur, wenn Sie mehr als 5 Besucher am Tag auf Ihrem Profil haben.

#### **Premium Badge**

- Mit einem Premium-Account fallen Sie mehr auf. Erscheint Ihr Profil in den Such ergebnissen von anderen, sehen diese das goldfarbene Badge und können zum Beispiel ablesen, dass Sie ein aktiver Netzwerker sind und Sie sich höchstwahrscheinlich zurückmelden.
- Mit Sicherheit kein «Must-have».

#### **OpenLink Network**

• Wenn Sie auf LinkedIn einen bezahlten Account haben, kann Ihnen jeder eine Nachricht schicken, egal ob Sie schon vernetzt sind oder nicht. Allerdings müssen Sie das mit einigen Klicks in den Einstellungen einstellen, denn nicht jeder möchte das. Beispiel «Premium Essentials» für Jobsuchende (10,00 €/ Monat).

# **Sponsored Content und Direct Sponsored Content**

Mit LinkedIn Sponsored Content können Sie relevanten Content veröffentlichen und neben den Followern Ihrer LinkedIn Unternehmensseite auch weitere Fach- und Führungskräfte gezielt ansprechen.

Mit Direct Sponsored Content lässt sich Content direkt im Newsfeed teilen. Der Vorteil: Sie können Content personalisieren und testen, ohne Beiträge auf Ihrer LinkedIn Unternehmensseite erstellen zu müssen. Individuell abgestimmte Beiträge sind relevanter für die jeweiligen Zielgruppen. Testen Sie anschliessend, wie verschiedene Content-Formen abschneiden, um die Performance in Echtzeit zu optimieren.

! !

# 9 Analyse

Die Analysen im Administratorbereich der Unternehmensseite mit den Unterbereichen «Updates», «Follower» und «Besucher» liefern nützliche Kennzahlen und umfassende Daten zu Ihrer Seite.

Die Einblicke in die Performance Ihrer Unternehmensseite helfen Ihnen dabei:

- Reichweite und Engagement Ihrer Beiträge zu analysieren.
- Entwicklungen über einen bestimmten Zeitraum zu verfolgen.
- Ihre Follower und Seitenbesucher anhand von demografischen Daten besser zu verstehen.
- Traffic und Interaktionen auf Ihrer Unternehmensseite zu untersuchen, darunter die Anzahl der Seitenaufrufe, Unique Visitors und Klicks auf Ihre Karriereseite.
- Zu sehen, wie Ihre Follower und Zielgruppen auf bestimmte Themen und Inhalte reagieren, um Ihre Content-Strategie zu optimieren (diese Einblicke lassen sich sogar nach Tätigkeitsbereich, Branche und Karrierestufe filtern).

### **LinkedIn Seitenanalysemodul**

Das LinkedIn Seitenanalysemodul bietet Administratoren einen Überblick über die Leistung ihrer Seite. Es enthält die Anzahl der individuellen Besucher, der neuen Follower, der Impressions von Beiträgen und der Klicks auf den angepassten Button, die Ihre Seite in den letzten 30 Tagen erhalten hat.

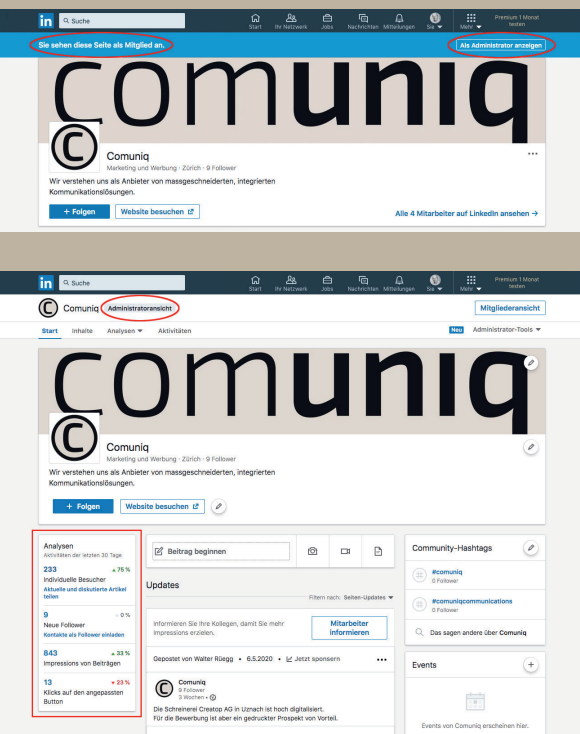

So zeigen Sie die Analysen an:

- 1. Öffnen Sie Ihre Unternehmensseite.
- 2. Kontrollieren Sie, dass Sie in «Admini stratorenansicht» befinden. Wenn «Sie sehen diese Seite als Mitglied an» erscheint, klicken Sie oben rechts auf «Als Administrator anzeigen».
- 3. In der «Administratoransicht» finden Sie das Analysenmodul in der linken Spalte.

#### **Individuelle Besucher**

Nachdem Sie auf «Individuelle Besucher» geklickt haben, werden Sie zur Seite «Besucheranalyse» weitergeleitet. Der Abschnitt «Besucher-Highlights» zeigt die Anzahl der Unique-Besucher, die Ihre Seite in den letzten 30 Tagen hatte.

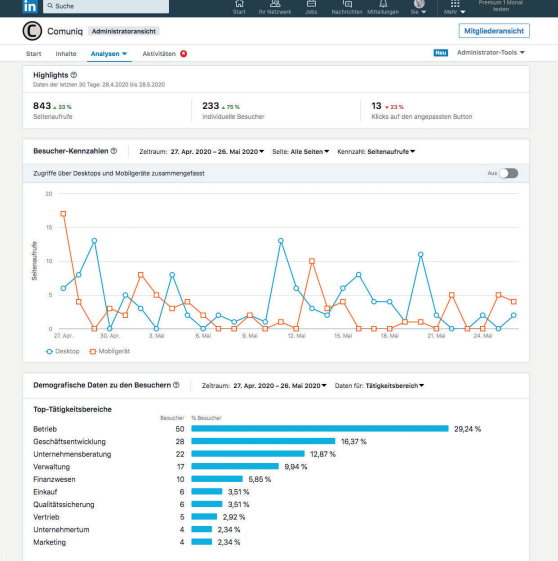

So zeigen Sie Trends in Ihren individuellen Besuchermetriken im Zeitverlauf an:

- 1. Suchen Sie den Abschnitt Besucher metriken.
- 2. Klicken Sie auf die Dropdownliste Metrik.
- 3. Wählen Sie «Individuelle Besucher».

#### **Neue Follower**

Nachdem Sie auf «Neue Follower» geklickt haben, werden Sie zur Seite «Follower-Analyse» weitergeleitet. Der Abschnitt «Follower-Highlights» zeigt die Anzahl der neuen Follower an, die Ihre Seite in den letzten 30 Tagen erworben hat.

Es gibt vier Bereiche, die Sie nachverfolgen können:

**• Follower-Highlights**

 Der Abschnitt «Follower-Highlights» zeigt die Anzahl der Mitglieder an, die Ihre Seite seit ihrer Erstellung verfolgt hat. In diesem Abschnitt wird auch die Anzahl der Follower angezeigt, die Ihre Seite erreicht hat, sowie der Prozentsatz der Änderungen in den letzten 30 Tagen.

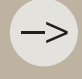

Die Gesamtzahl der Follower wird einmal täglich aktualisiert. Daher kann sie von der Anzahl

#### **• Follower-Zahlen**

 Der Abschnitt Follower-Zahlen zeigt an, wie sich Ihre Zahl von Followern im Laufe der Zeit geändert hat. Um Kennzahlen für einen vordefinierten oder benutzerdefinierten Zeitraum anzuzeigen, klicken Sie oben im Modul «Follower-Zahlen» neben dem angezeigten Zeitraum auf das Drop-down-Symbol «Zeitraum».

# $\overline{\bullet}$  $\ln$ Comunio As Inhalte Analysen v Akt Analysedaten zu Followern ® A Exportieren Enliquer-Michlichte @ 78  $9 - 12\%$  $8. M$ Daten für: Ort die Sie im Blick behalten sollten @ Zeitraum: 1. Mai 2020 - 30. Mai 2020 482% Dufner.mdt Gmbl

### **• Demografische Daten zu Ihren Followern**

Der Abschnitt «Demografische Daten» zu Ihren Followern enthält eine Aufschlüsselung der Personen, die Ihrer Seite folgen, mit fünf Arten von demografischen Daten. Klicken Sie oben im Modul «Demografi sche Daten» zu Ihren Followern auf das Symbol «Daten für», um die Daten nach folgenden Kriterien zu filtern:

- Ort
- Tätigkeitsbereich
- Karrierestufe
- Branche
- Unternehmensgrösse

 Im Diagramm werden die Anzahl der Follower und der entsprechende Prozentsatz der Follower für den ausgewählten Datentyp angezeigt.

#### **• Unternehmen, die Sie im Blick behalten sollten**

1 2 3 4 5 6

 Im Bereich Unternehmen, die Sie im Blick behalten sollten, können Sie sehen, wie sich Ihre Gewinne oder Verluste an Followern, die Anzahl der Updates und Ihre Engagement Rate im Vergleich zu ähnlichen Unternehmen entwickeln. Sie können Metriken anzeigen für:

2.02%

Weiter  $\rangle$ 

- Gesamtzahl der Follower
- Neue Follower
- Anzahl Updates
- Engagement Rate

 Sie können die Kennzahlen für einen vordefinierten oder benutzerdefinierten Zeitraum anzeigen, indem Sie oben im Modul Unternehmen, neben dem angezeigten Zeitraum auf das Symbol Zeitraum klicken.

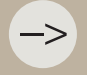

–>

 $\alpha$ .

 $\Box$  Fo VIVIV GROUP LTD

#### **Impressionen von Beiträgen (Updates)**

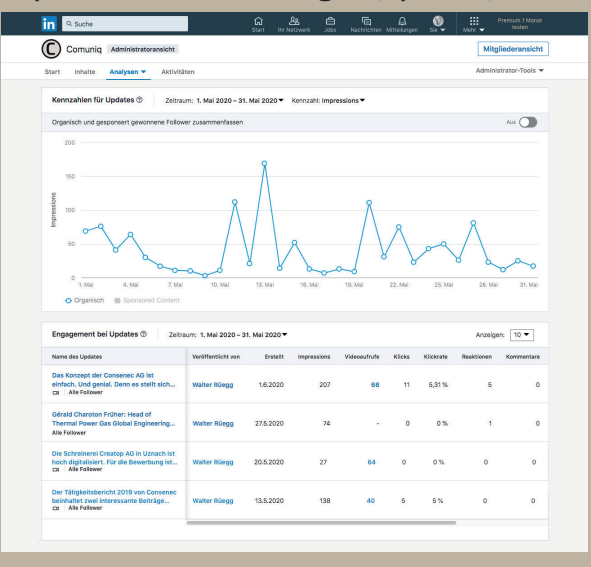

Nachdem Sie auf «Impressionen veröffentlichen» geklickt haben, werden Sie zur Seite «Update-Analyse» weitergeleitet. Informationen zu den Aufrufen Ihres Beitrags können in den Abschnitten Aktualisierungsmetriken und Update-Engagement angezeigt werden.

#### **Klicks auf den angepassten Button**

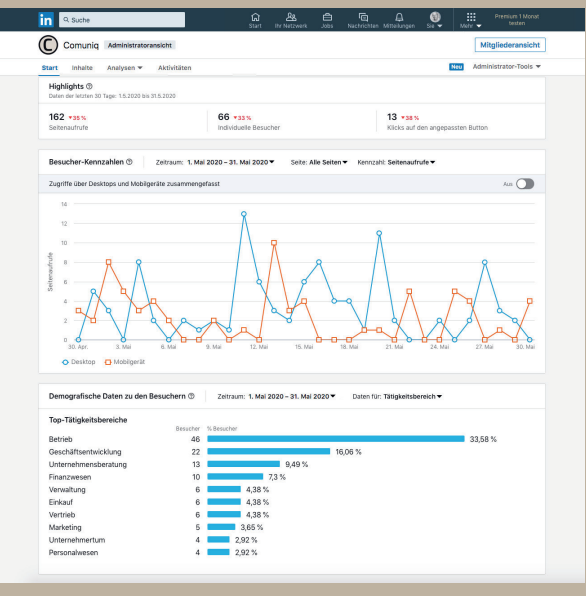

Im unteren Bereich des Analytics-Moduls wird die Anzahl der Klicks angezeigt, die Ihre benutzerdefinierte Schaltfläche erhalten hat. Je nach Benutzerauswahl wird einer der folgenden Namen als anklickbarer Link angezeigt:

- «Kontakt»-Klicks
- «Weitere Erfahren»-Klicks
- «Registrieren»-Klicks
- «Anmelden»-Klicks

Nachdem Sie auf den Link geklickt haben, werden Sie zur Seite Besucheranalyse weitergeleitet. Im Abschnitt Besucher-Highlights sehen Sie die Anzahl der benutzerdefinierten Schaltflächenklicks, die Ihre Seite in den letzten 30 Tagen hatte.

Die Metrik der benutzerdefinierten Schaltfläche ist das Ergebnis der Anzahl der Klicks, die Ihre benutzerdefinierte Schaltfläche (Call-to-Action) von Seitenbesuchern erhalten hat.

#### **Analysen: Pipeline Builder**

Dieser Abschnitt ist nur verfügbar, wenn Sie Pipeline Builder-Kunde sind. Pipeline Builder-Analysen stellen Metriken bereit, wie Pipeline Builder neue Talente für Ihr Unternehmen findet.

# 10 Fazit

Wenn Sie Ihre Content-Strategie planen, sollten Sie LinkedIn als Plattform unbedingt einbeziehen. Hier können Sie Ihr Unternehmen im weltweit grössten beruflichen Netzwerk präsentieren. Dabei ist es egal, ob Sie neue Kunden oder neue Mitarbeiter suchen. Indem Sie nützliche Inhalte teilen und wissen, wie Sie Ihre Zielgruppen erreichen, können Sie Ihre Unternehmensseite sinnvoll einsetzen.

Schliesslich vernetzen sich Mitglieder genau aus diesem Grund auf LinkedIn. Sie möchten mehr über Marken erfahren, mit anderen Mitgliedern netzwerken und für sie relevante Informationen erhalten. Während andere soziale Netzwerke dem Zeitvertreib dienen, ist die Zeit auf LinkedIn eine Investition in den beruflichen Mehrwert.

Ihre Unternehmensseite ist schnell und einfach erstellt. Auf dieser Seite können Sie Inhalte teilen und Ihrem Unternehmen und Ihrer Marke helfen, über die Follower auf LinkedIn kostenlos Impressions zu erzielen. Mit den Tipps und Tricks in diesem Ratgeber können Sie zudem sicherstellen, dass Sie mit Ihrer Seite genau die Zielgruppe erreichen, die für Ihr Unternehmen wirklich relevant ist.

# 11 Anhang

# **Studie über das Verhalten des LinkedIn Algorithmus**

Richard von der Blom, LinkedIn Trainer aus den Niederlanden, hat 2019 eine Studie über das Verhalten des LinkedIn Algorithmus erstellt und mit einem grösseren Publikum geteilt. Teilnehmende Länder der Studie sind die Niederlande, UK, USA sowie verschiedene europäische Länder.

#### **1. Hashtags**

 Diese haben einen unmittelbaren Einfluss auf den Newsfeed. Beiträge ohne Hashtag sind 50 % weniger erfolgreich sprich, haben eine geringere Reichweite. Allerdings gilt wohl: Weniger ist mehr. Pro Beitrag sind 3 Hashtags völlig ausreichend, denn laut der Studie steigt die Reichweite des Beitrags bei 3 Hashtags um ca. 25 %, bei mehr als 5 Hashtags sinkt sie um 50 %.

### **2. Kommentare sind besonders relevant**

 Kommentieren ist immer mehr wert, als nur ein «Like» zu vergeben. Den höheren Zeit aufwand belohnt LinkedIn, indem die Reichweite um ca. 50 % mehr steigt als bei einem einfachen «Like». Besonders wenig Reichweite erzielt man durch das Teilen von Beiträgen aus dem Netzwerk.

 Es ist gut gemeint und freut den ursprünglichen Autor, aber LinkedIn zeigt diese Beiträge nur wenigen Mitgliedern an.

#### **3. Antworten auf Kommentare**

 Um noch mehr aus LinkedIn herausholen, sollten Sie sich angewöhnen, möglichst jeden Kommentar, welchen Sie auf Ihre Beiträge erhalten, zu kommentieren. Das kann ein nettes «Danke» sein, ein Grusswort für einen erfolgreichen Tag, eine Antwort auf die gestellte Frage oder eine Rückfrage. Je nachdem, was zum Thema passt. Übertreiben Sie es aber nicht. Das wird über kurz oder lang der Algorithmus auch erkennen.

#### **4. Unternehmensseiten**

 Die Studie sagt, dass nur ca. 4–6 % der Follower die Beiträge der Unternehmensseite angezeigt bekommen. Wenn Sie ein neuer Follower einer Seite sind, wird Ihnen auffallen, dass Sie die News der Seite in der ersten Woche Ihrer «Followerschaft» erhalten. Falls Sie darauf in Form von Likes und Kommentaren reagieren, werden die Beiträge auch danach noch bei Ihnen auftauchen. Tun Sie es nicht, hören und sehen Sie eventuell nie wieder etwas von der Unternehmensseite. Für Unternehmen ist es daher erstrebenswert, spannende und nützliche Beiträge zu posten, weil sie mit hoher Wahrscheinlichkeit bei neuen Followern gut ankommen, damit diese zu treuen Fans werden.

#### **5. Die erste Stunde ist entscheidend**

 Die erste Stunde nachdem der Beitrag gepostet worden ist, entscheidet darüber ob er eine grosse Reichweite erreicht oder nicht. Das heisst in den ersten 60 Minuten sollten möglichst viele Likes, Kommentare gesammelt werden. Nehmen Sie sich dann auch möglichst die Zeit, um den Tipp Nr. 3 umzusetzen. Damit können Sie das Engagement bis zu einem bestimmten Punkt selbst steuern. Hat der Beitrag zu Beginn 20 oder mehr Kommentare bzw. «Aktivität», wird er von LinkedIn gepusht und weiteren Personen im Feed angezeigt.

#### **6. Anzahl der Postings/Tag**

 Auf LinkedIn ist es völlig ausreichend, nur einmal täglich von sich hören zu lassen. Auch mit 3–5 Postings pro Woche machen Sie nichts falsch. Sollten Sie ein 2. oder 3. Postings am gleichen Tag absetzen, müssen Sie damit rechnen, dass das 2. Thema deutlich weniger Personen erreicht. Lassen Sie mindestens 3 Stunden Zeit zwischen den einzelnen Postings.

#### **7.Keine externe Links**

 Posten Sie so selten wie möglich externe Links, wie zum Beispiel einen Link zu Ihrer Homepage, Ihrem Blog, zu News-Seiten wie dem Manager-Magazin oder dem Spiegel. LinkedIn wünscht sich eigene Inhalte, welche die Leser nicht von der Seite weglocken sollten.

#### **8. SSI und seine Auswirkungen**

 Ein hoher Social-Selling-Index hat eine Auswirkung auf eine höhere Reichweite der eigenen Beiträge. LinkedIn belohnt also seine aktiven Nutzer.

#### **9. Anhängen von Dokumenten, Taggen, All-Star-Ranking**

 Wenn Sie bisher manchmal Fotos zu Ihren Beiträgen zugefügt haben, könnten Sie auch ruhig mal die Dokumenten-Funktion (zwischen Fotoapparat und Videokamera) verwenden. Diese haben eine hohe Auswirkung auf die Reichweite.

Das Taggen von Personen und Unternehmen provoziert Mitteilungen an die Kontakte, was Ihnen enorm für das Engagement Ihrer Beiträge hilft.

Ihr Profil ist noch nicht vollständig und Sie sehen im Dashboard, dass es noch ein «mittelmässiges» Profil ist? Nehmen Sie ein paar Optimierungen vor und erreichen das Allstar beziehungsweise Superstar-Ranking, was Ihnen auch hilft, mit einem attraktiveren Profil zu punkten.

Comuniq Fröbelstrasse 10 8032 Zürich 044 267 70 40 contact@comuniq.ch comuniq.ch